土木設計業務シリーズ

# 造成計画計算6

Ver 1.X.X

# ( 3D任意点/DXF→格子点CSV ) 操 作 説 明 書

※ 「3D任意点/DXF→格子点CSV機能」は、点群処理セット(機能番号45)に含まれます。

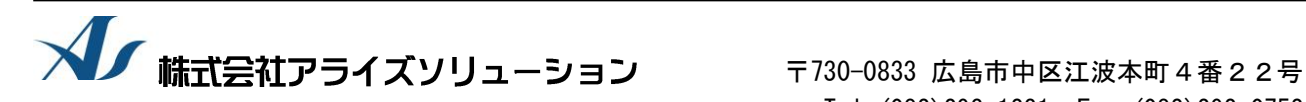

Tel (082)293-1231 Fax (082)292-0752 URL https://www.aec-soft.co.jp Mail: support@aec-soft.co.jp

#### マニュアルの表記

#### システム名称について

・ 本システムの正式名称は「造成計画計算6(3D任意点)」といいますが、本書内では便宜上 「3D任意点プログラム」と表記している場合があります。

#### メニューコマンドについて

- ・ 「3D任意点プログラム」ではドロップダウンメニューの他、一部機能についてはスピードボ タンが使用できますが、本書ではドロップダウンメニューのコマンド体系で解説しています。 その際、アクセスキー(ファイル(F)の(F)の部分)は省略しています。
- ・ メニュー名は [ ] で囲んで表記してあります。コマンドに階層がある場合は [ファイル]- [開く]のようにコマンド名を「-」で結んでいます。この例では、最初に[ファイル]を選択し て、次は[開く]を選択する操作を示しています。

#### 画面について

- ・ 画面図は、使用するディスプレイの解像度によっては本書の画面表示と大きさなどが異なる 場合があります。
- ・ 「3D任意点プログラム」は、画面の解像度が 800×600ドット以上で色数が256色以上を想定 しています。また、画面のフォントは小さいサイズを選択してください。大きいフォントで は画面が正しく表示されない場合があります。

#### その他

- マウス操作を基本として解説しています。マウスは、Windowsのスタート [設定]-[コントロ ールパネル]-[マウス]で右利き用に設定してある物として解説しています。
- ・ ハードディスクはドライブCとして解説しています。ドライブとは「C:\XXXX」の「C」の部分で す。使用する機種によりドライブ名が異なる場合があります。
- ・ フロッピーディスクドライブはドライブAとして解説しています。使用する機種によりドラ イブ名が異なる場合があります。
- ・ CD-ROMドライブはドライブXとして解説しています。使用する機種によりドライブ名 が異なる場合があります。
- ─ ダイアログボックス内のボタンは、O K ├ キャンセル などのように枠で囲んでいます。

# 目次

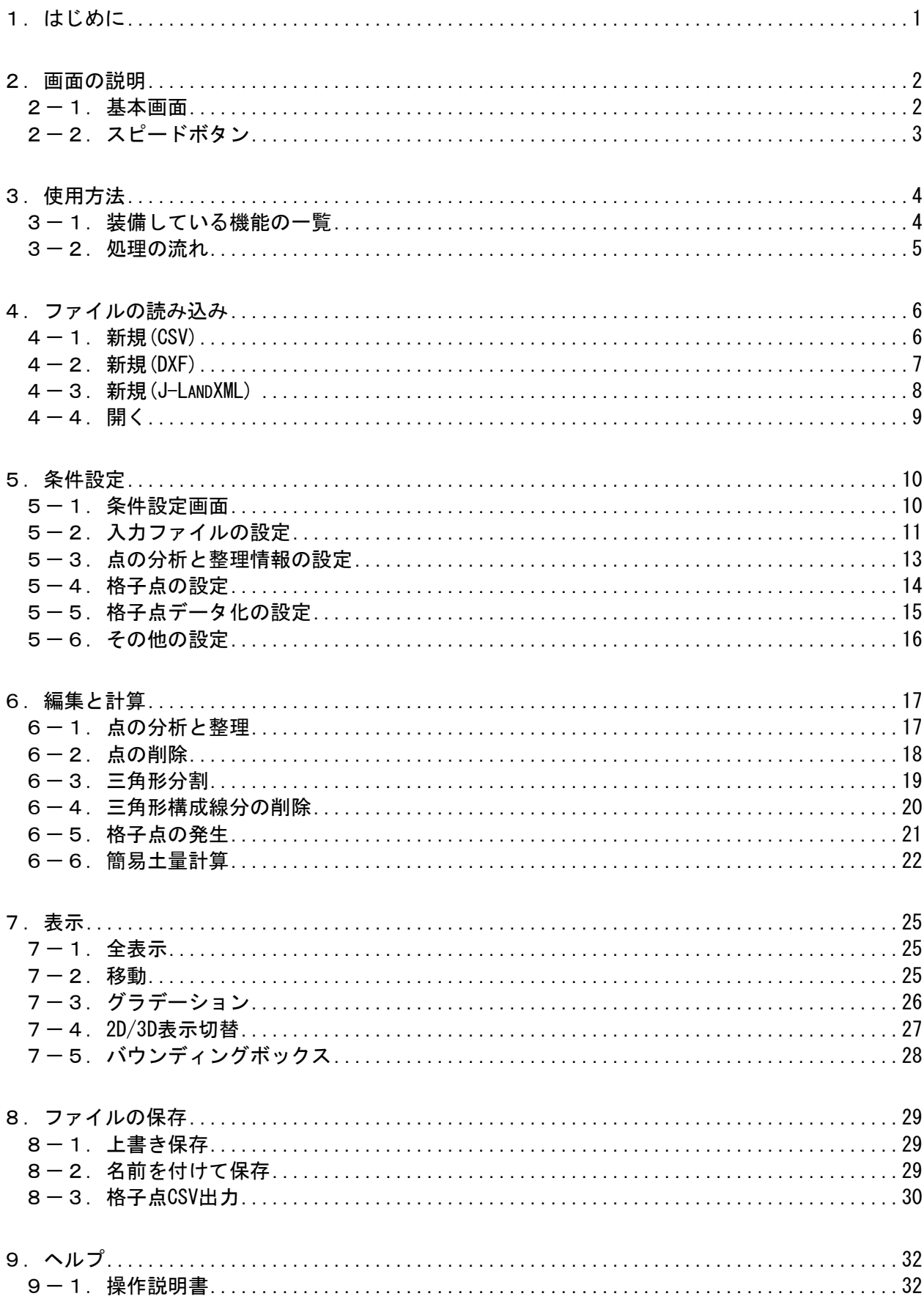

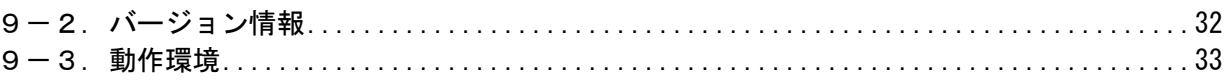

## <span id="page-6-0"></span>1.はじめに

「造成計画計算6(3D任意点/DXF→格子点CSV)」(略称:3D任意点プログラム)は、 「OP43背景高さ読取機能」では処理できない「UAVなどで取得した大量のCSV形式の3次 元点群」や「点群を含む3次元DXFファイル」などから「造成計画計算6(造成計画計 算)」で使用できるメッシュ法用の格子点データに変換することを目的としたプログラ ムです。

格子点数が多く「造成計画計算6(造成計画計算)」で取り扱えない場合に備えて単独 で簡易的に土量計算を行う機能も備えています。

独立したプログラムですので、「OP42背景表示機能」「OP43背景高さ読取機能」は必要 ありません。本プログラム単独で使用できます。

#### ※ 「3D任意点/DXF→格子点CSV機能」は、点群処理セット(機能番号45)に含まれ ます。

本書(操作説明書-3D任意点)はこの「3D任意点プログラム」の基本操作について記述し てあります。

インストールから起動までのセットアップ方法につきましては、操作説明書-造成計画 6をご覧ください。また、各プログラムの基本操作については対応する操作説明書をご 覧ください。

「造成計画計算6」の動作環境・計算の考え方・計算容量・仕様につきましては「商品 概説書」に記載しております。

※ 出力帳票・図面の種類などについては「商品概説書」に記載しております。また、 出力サンプルについては「帳票サンプル集」・「図面サンプル集」を用意しており ますのでご利用ください。

## <span id="page-7-0"></span>2.画面の説明

# <span id="page-7-1"></span>2-1.基本画面

「3D任意点プログラム」の各操作の中心となる画面です。起動直後はこの画面になりま す。この画面からプルダウンメニューやスピードボタンを操作します。

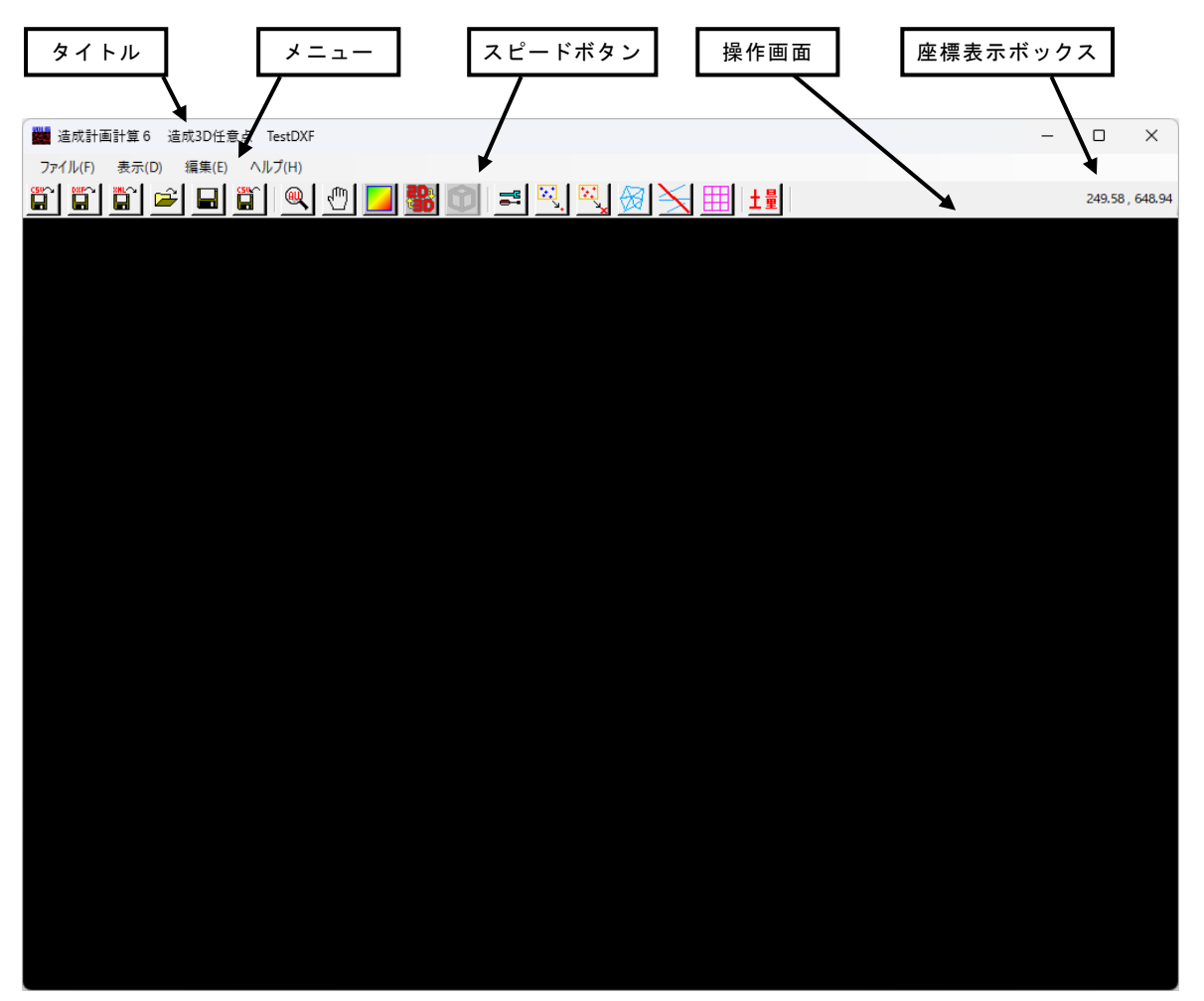

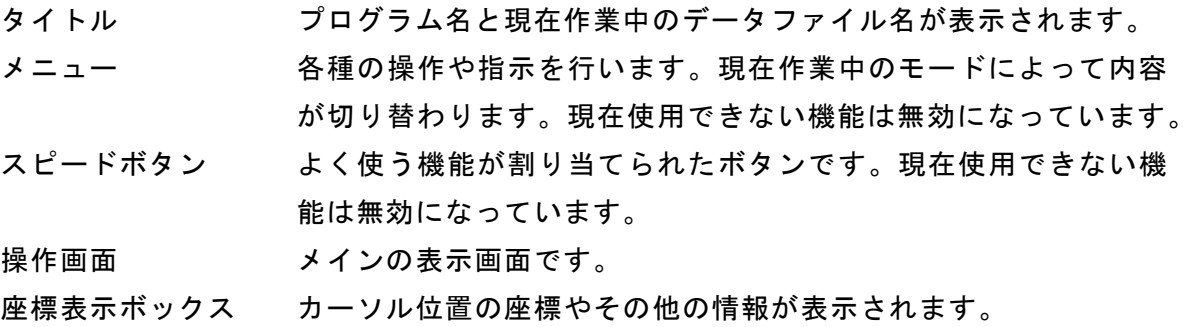

<span id="page-8-0"></span>よく使う機能をボタンに割り当ててあります。全てメニューコマンドに対応しています ので、各機能の詳細は以後の対応するメニューコマンドの説明を見てください。

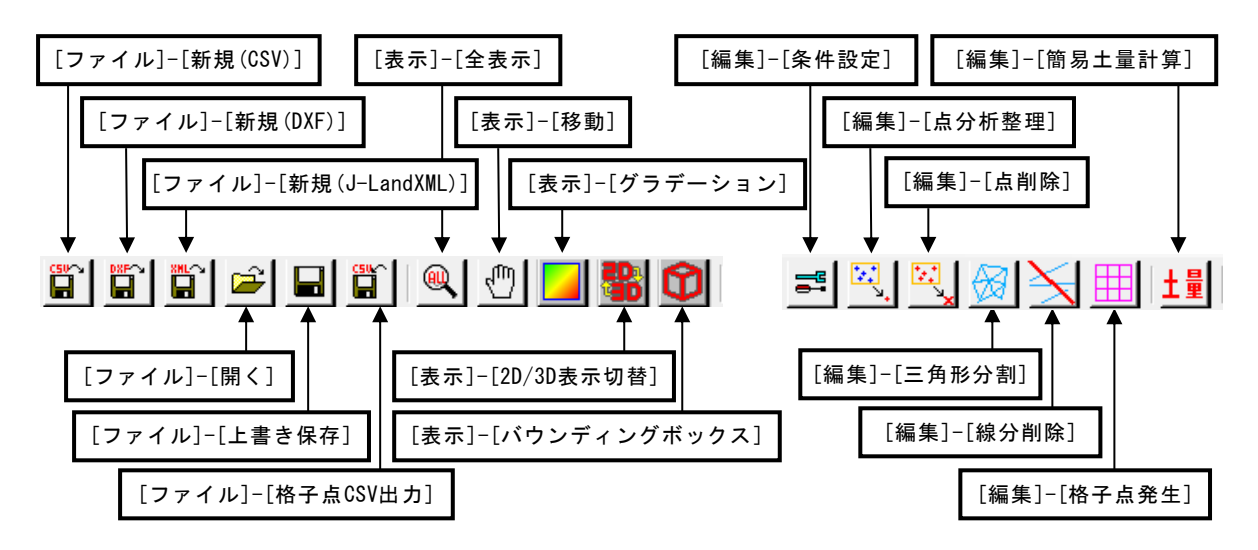

# <span id="page-9-0"></span>3.使用方法

# <span id="page-9-1"></span>23-1. 装備している機能の一覧

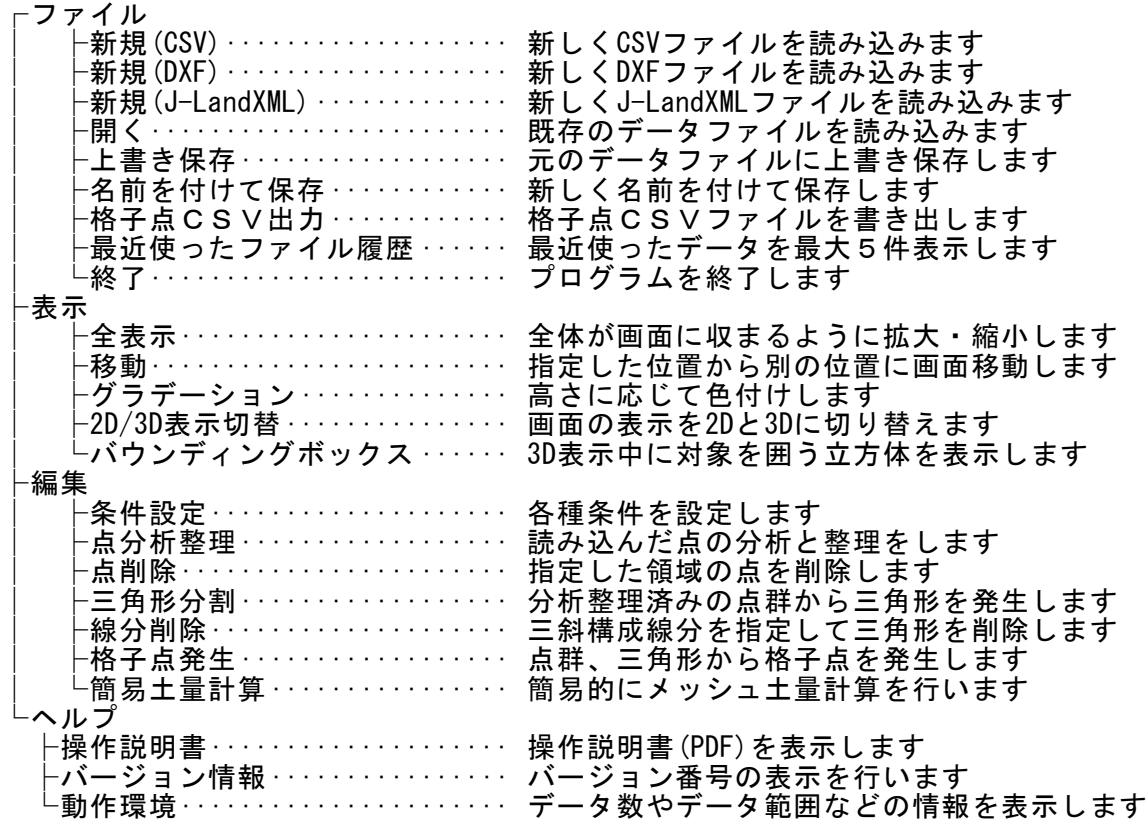

<span id="page-10-0"></span>「3D任意点プログラム」は、一般的には以下のように作業の流れで計算を行います。各 工程での作業は、次章以降に詳説してあります。また、データを修正する場合には任意 の箇所に戻ってその箇所以降の作業をやり直しても構いません。

このフローチャートは一般的な作業の流れであって、必ずしもこの順番どおりでなけれ ば計算できないというわけではありません。

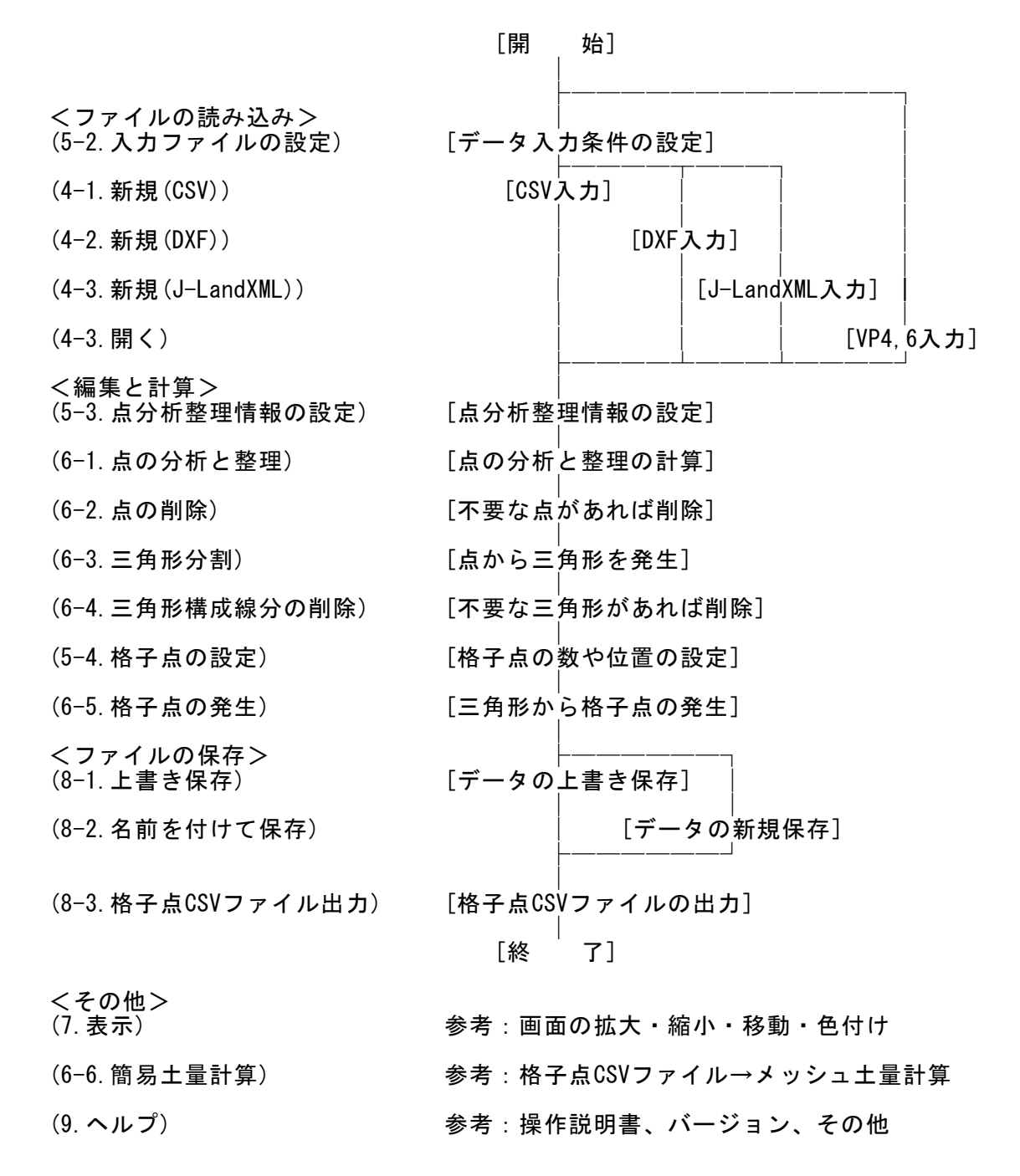

#### <span id="page-11-1"></span><span id="page-11-0"></span>4-1. 新規(CSV)

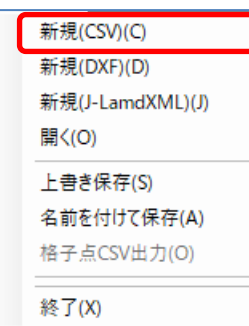

[ファイル]-[新規(CSV)]で、メモリをクリアしCSVファイル内の 3D任意点データを読み込みます。これ以前に作業していたデー タがある場合には、自動的に「上書き保存」または「名前を付 けて保存」が実行されます。

CSVファイルは、[N,X,Y,Z]と[X,Y,Z]の2形式が読み込めます。 どちらの形式のCSVファイルを読み込むのかは、後述する[編 集]-[条件設定]で選択できます。

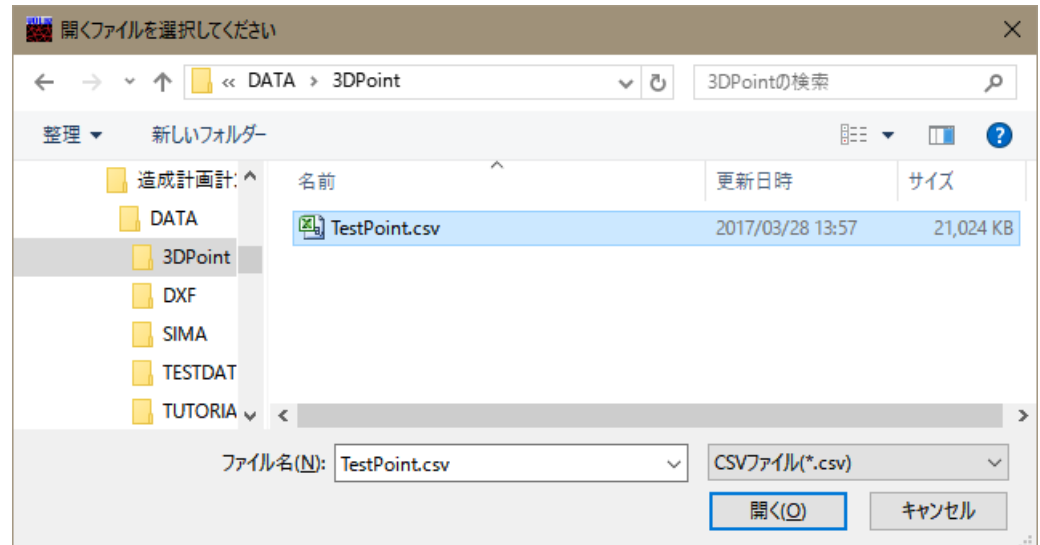

#### [n,x,y,z]の例

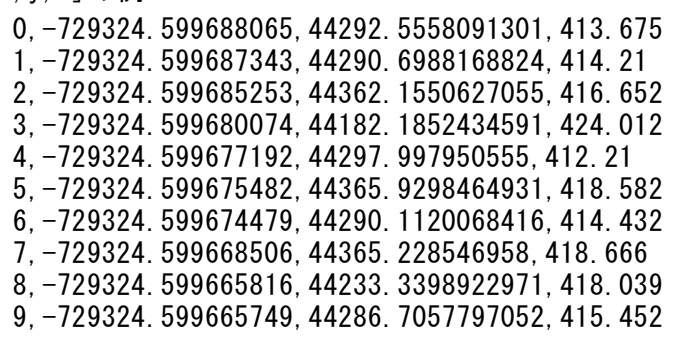

#### [x,y,z]の例

-146781.737,12388.484,423.168 -146781.874,12387.060,421.725 -146781.682,12387.179,422.722 -146781.971,12387.426,423.241 -146782.222,12387.551,423.270 -146780.261,12388.701,423.190 -146780.941,12386.971,422.314 -146782.021,12388.366,423.219 -146781.726,12388.225,423.231 -146781.435,12388.083,423.232

#### <span id="page-12-0"></span> $4-2.$  新規(DXF)

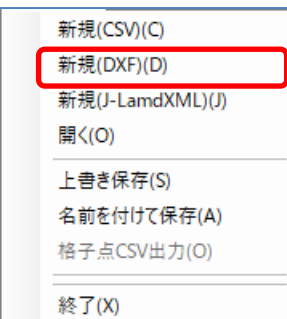

[ファイル]-[新規(DXF)]で、メモリをクリアしDXFファイル内の 点・線分データを読み込みます。これ以前に作業していたデー タがある場合には、自動的に「上書き保存」または「名前を付 けて保存」が実行されます。

DXFファイルでは、[\$EXTMIN][\$EXTMAX]の範囲のみを読み込むか どうか、[\$ENTITIES]以前を読み飛ばすかどうかが指定できます。 また、単位も[mm][m]を選択できます。これらの指定は、後述

する[編集]-[条件設定]で設定します。

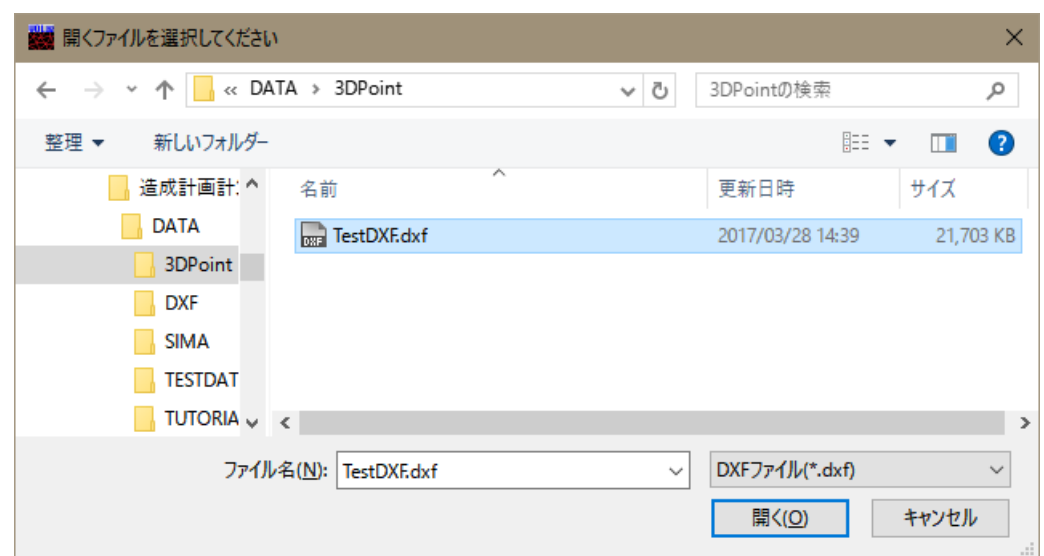

DXFファイルで有効な点・線分データ

POINT LINE LWPOLYLINE(連続線分の集合と見なします) POLYLINE (連続線分の集合と見なします)

- ※ 造成計画計算6に従来から用意されている「(OP41)背景表示機能」「(OP42)背景高 さ読取機能」では背景表示は可能ですが、データは線分データに限定されます。 DXFファイルのPOINTデータなどの3D任意点データは読取対象外です。
- ※ 一方、本プログラム「(OP45)3D任意点/DXF→格子点CSV機能」では背景表示はでき ませんが点データも高さ読取の対象となります。また大容量の点データの取り扱い も可能です。

#### <span id="page-13-0"></span>4-3. 新規(J-LandXML)

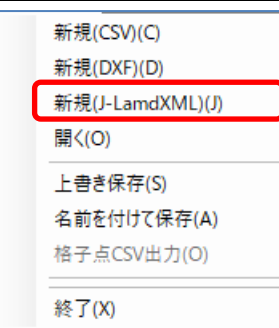

[ファイル]-[新規(J-LandXML)]で、メモリをクリアしJ-LandXML ファイル内の点・TINデータを読み込みます。これ以前に作業し ていたデータがある場合には、自動的に「上書き保存」または 「名前を付けて保存」が実行されます。

J-LandXMLファイルを選択し読み込んだ後に、表示する地形を選 択するダイアログが表示されます。J-LandXMLファイル内に複数 のTIN要素がある場合、複数の地形が表示されるため、使用する

地形を選択してください。J-LandXMLファイルは、測量座標系の点群データとして読み 込みます。

読み込んだTINデータを保護するため、一部編集/計算機能([編集]-[点分析整理]、[点 削除]、[三角形分割]、[線分削除])が使用不可になります。

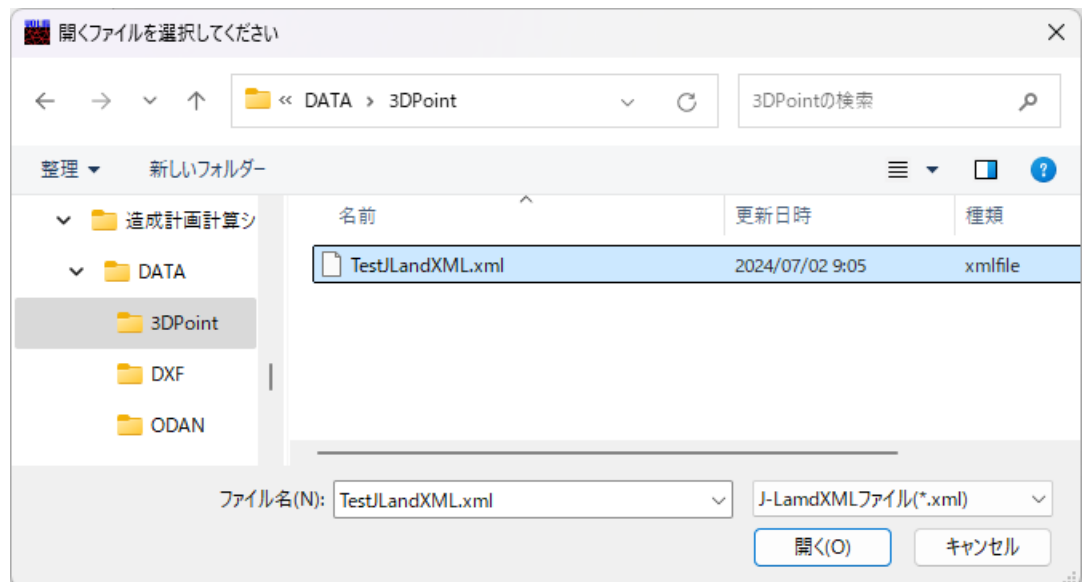

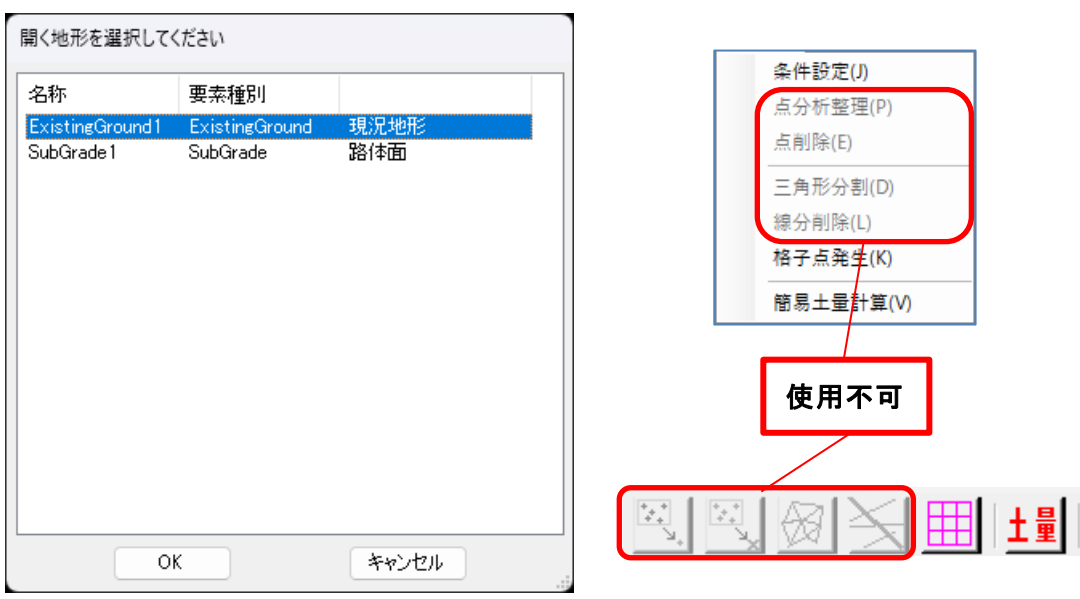

#### <span id="page-14-0"></span>4-4.開く

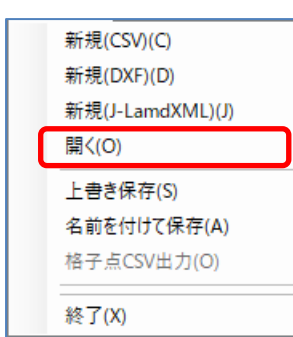

[ファイル]-[開く]で、メモリをクリアし以前作業していたデー タファイルを読み込みます。これ以前に作業していたデータが ある場合には、自動的に「上書き保存」または「名前を付けて 保存」が実行されます。

旧製品のデータファイル(vp4)もここから読み込むことが出来ま す。

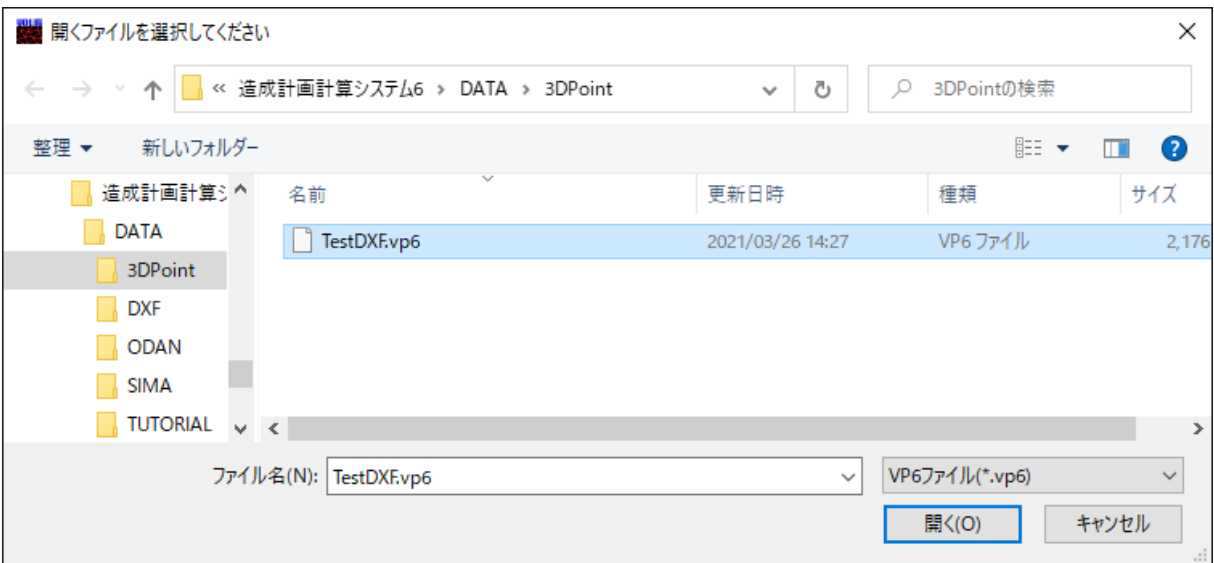

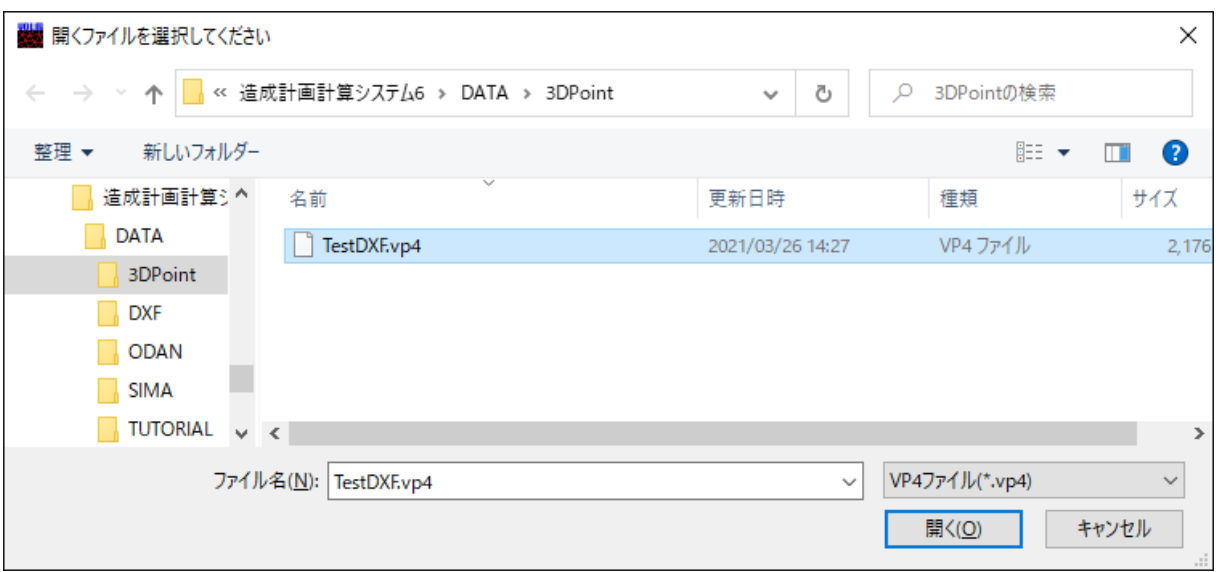

# <span id="page-15-0"></span>5.条件設定

#### <span id="page-15-1"></span>5-1.条件設定画面

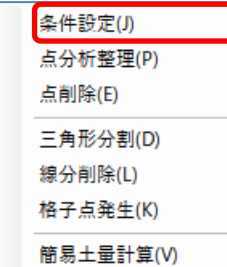

[編集]-[条件設定]で、条件設定画面を呼び出します。赤線で囲ん だ部分では表示する項目を指定します。通常は全てチェックして おいてください。

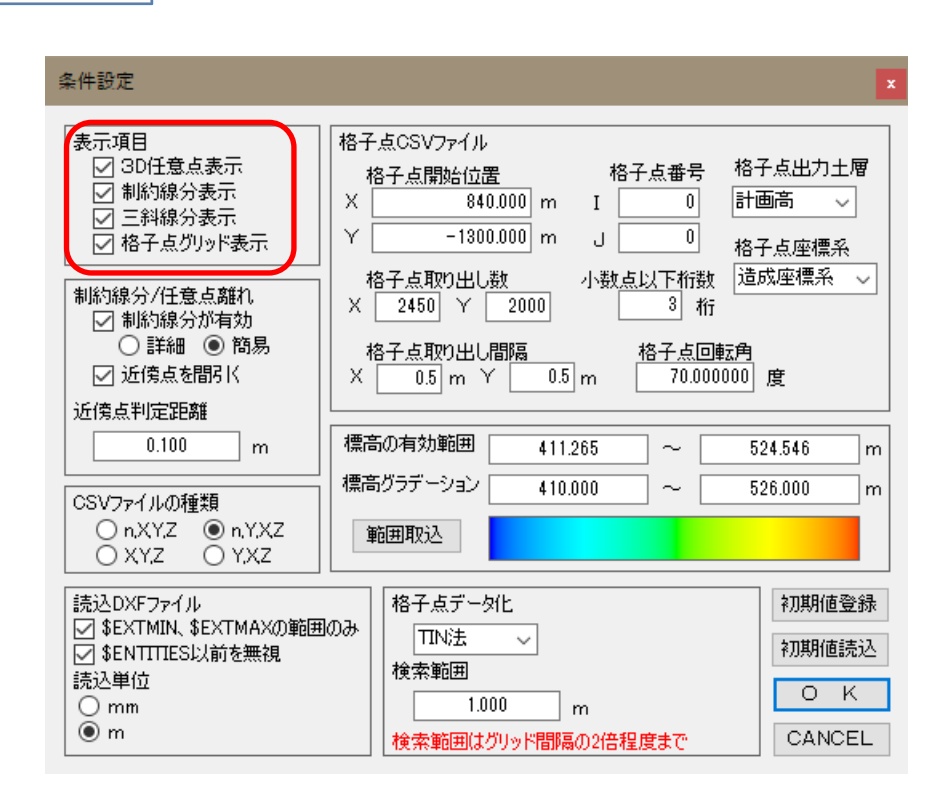

3D任意点 :読み込んだ点をプロットします。

制約線分 :DXFファイルに含まれる線分を表示します。

三斜線分 :高さを読み取るために作成した三角形の線分を表示します。

格子点グリッド :格子点CSVファイルを作成するための格子点グリッドを表示します。

## <span id="page-16-0"></span>5-2. 入力ファイルの設定

下画面の赤線で囲んだ部分では[ファイル]-[新規(CSV)]で読み込むCSVファイルの形式 を指定します。[N,X,Y,Z][X,Y,Z][N,Y,X,Z][Y,X,Z]が選択できます。

- ・[N,X,Y,Z][X,Y,Z]:数学座標の点群データを読み込みます。
- ・[N,Y,X,Z][Y,X,Z]:測量座標の点群データを読み込みます。
- ・[N,X,Y,Z][N,Y,X,Z]:点番号付きの点群データです。

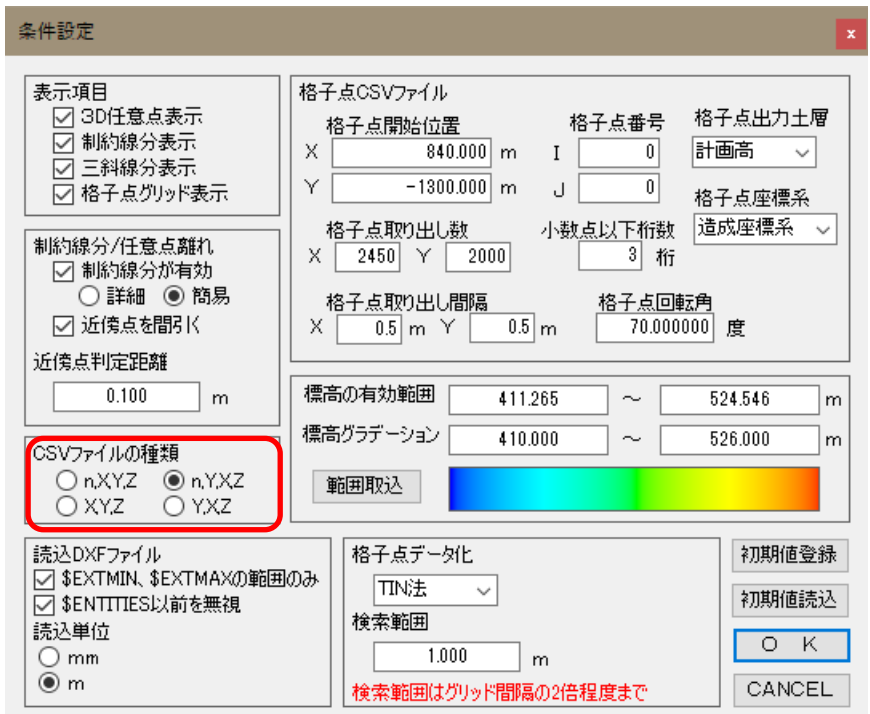

※ 一般的には点番号なし・数学座標系の[X,Y,Z]のCSVファイルを使用することが多い です。うまく読めない場合は他の形式を試してください。

下画面の赤線で囲んだ部分では[ファイル]-[新規(DXF)]で」読み込むDXFファイルの形 式を指定します。

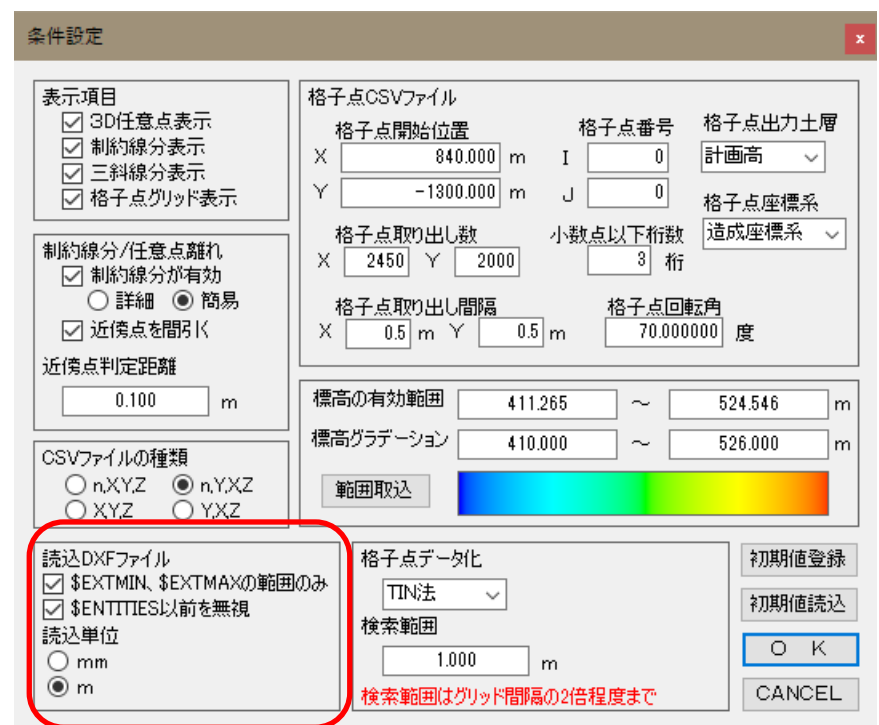

- ・[\$EXTMIN][\$EXTMAX]の範囲のみを読み込むかどうかを指定します。
- ・[\$ENTITIES]以前を読み飛ばすかどうかを指定します。
- ・単位は[mm]または[m]を指定します。

#### <span id="page-18-0"></span>5-3. 点の分析と整理情報の設定

読み込んだ点データには同一点やうまく連続していない線分が含まれることがあります。 また、必要以上に高密度で点が読み込まれることもあります。

下画面の赤線で囲んだ部分ではこれらの分析と整理をするための条件を指定します。

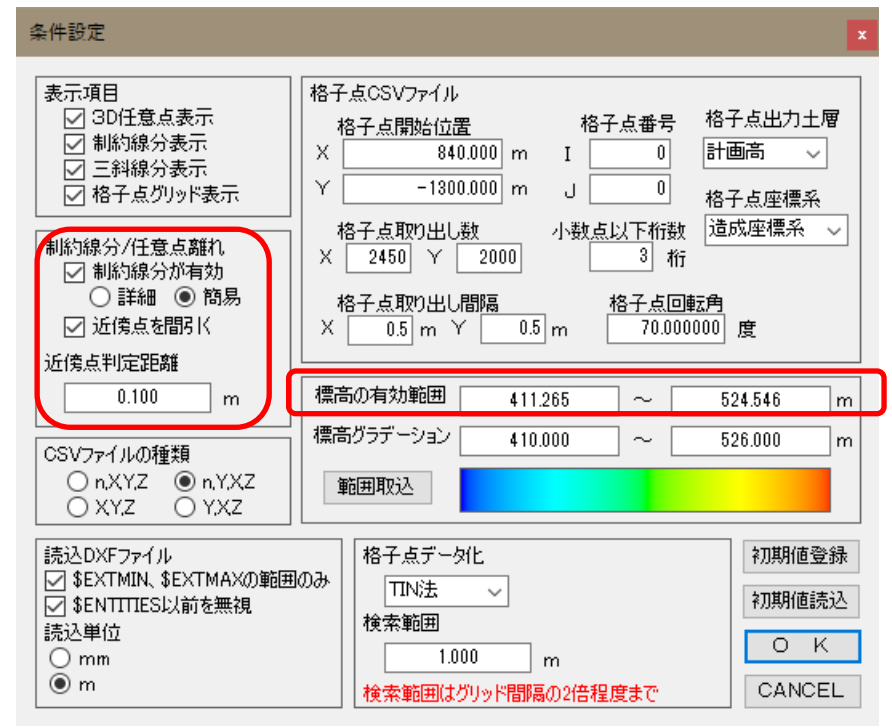

制約線分が有効:高さを読み取るために三角形を生成するときに、DXFファイルに含ま れる線分を優先するかどうかを指定します。通常はチェックを付けて 優先するようにしてください。

- 近傍点を間引く:同一座標の点が別々に存在すると正しく計算できないため、線分情報 は有効のままでこれらの点を一つにまとめます。この時に点の密度が 高い場合は、近傍点として指定した距離内の点を同一点と見なして計 算できます。(点数で三角形の発生時間がかなり異なります)
- 標高の有効範囲:標高が有効な範囲を指定します。読み込んだ点データ内に2Dデータが 混じっている場合は高さ=0.0となっていますので、0.0を含まないよ うにしてください。
- ※ 一般的には制約線分を詳細モードで使用すると計算時間が非常に長くなります。通 常は簡易モードで構いません。
- ※ 簡易モードの場合、折れ点の少ない平行線が並んだ階段状の地形では制約線分を無 視して三角形を発生する場合があります。そのような計画地形の法面では若干高さ の計算精度が低くなります。

#### <span id="page-19-0"></span>5-4. 格子点の設定

下画面の赤線で囲んだ部分では造成計画計算6に読み込ませるために出力する格子点の 位置や数、座標系などの設定を行います。

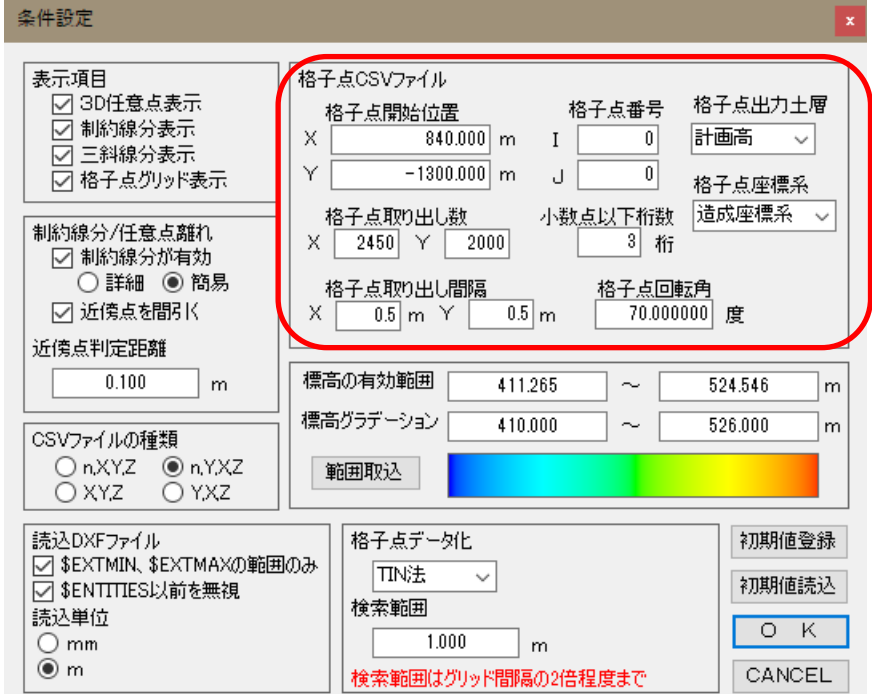

格子点開始位置 :格子点を取り出す領域の左下座標を指定します。 格子点取り出し数 :横方向、縦方向の格子点取り出し数を指定します。 格子点取り出し間隔 : 横方向、縦方向の格子点取り出し間隔(m)を指定します。 通常は横方向、縦方向で同じ値となります。 格子点回転角 :格子点を取り出す領域を回転させたいときに使用します。 格子点番号 : 格子点開始位置の格子点番号(I, J)を指定します。 小数点以下桁数 :格子点高さの小数点以下桁数を指定します。 格子点出力土層 :格子点CSVファイルの格子点高さ出力位置を指定します。 造成計画計算6へ読み込むときは、格子点-土層指定機能で 読み込みます。 格子点座標系 :造成・数学・測量座標系を選択できます。造成計画計算6と 設定を合わせてください。

#### <span id="page-20-0"></span>5-5. 格子点データ化の設定

格子点をデータ化する方法を選択します。以下の4種類の方法を選択できます。

- 最近隣法 検索範囲内で格子点に最も近い点の標高値を使用
- 平均法 検索範囲内の点群の平均値を計算
- TIN法 点群から発生した三角形上の標高値を計算
- 逆距離加重法 検索範囲内の点群を格子点からの距離の逆数の重み付けで計算
- また、最近隣法・平均法・逆距離加重法で検索範囲を指定します。この検索範囲は通常 は格子点取り出し間隔(=グリッド間隔)の2倍程度までとされています。

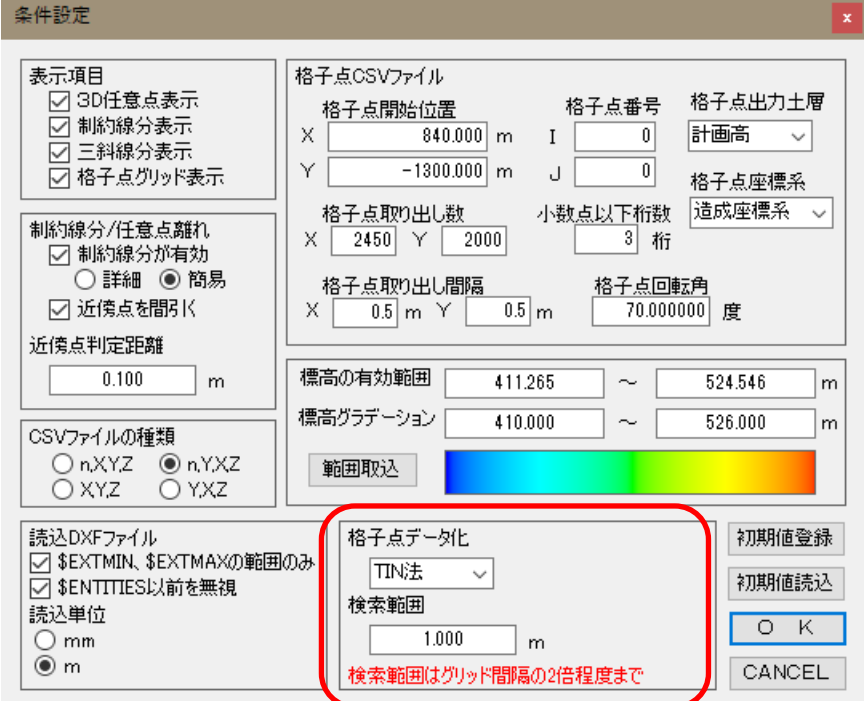

- ※ TIN法の場合は面が構成されていますので検索範囲は関係ありません。作成した三 角形データ全域で格子点を読み取ります。
- ※ 最近隣法・平均法・逆距離加重法では検索範囲の格子点のみが作成されます。その ため、検索範囲より点密度が低い領域では作成できない格子点があります。

#### <span id="page-21-0"></span>5-6.その他の設定

三角形を制止した後は、高さに応じてグラデーション表示をすることができます。下画 面の赤線で囲んだ部分ではグラデーションカラーに応じた標高を指定します。[範囲取 込]ボタンで、現在有効な高さの範囲を取り込むことができます。

取り込んだ高さが不適切であった場合は、標高の有効範囲を変更して再計算します。

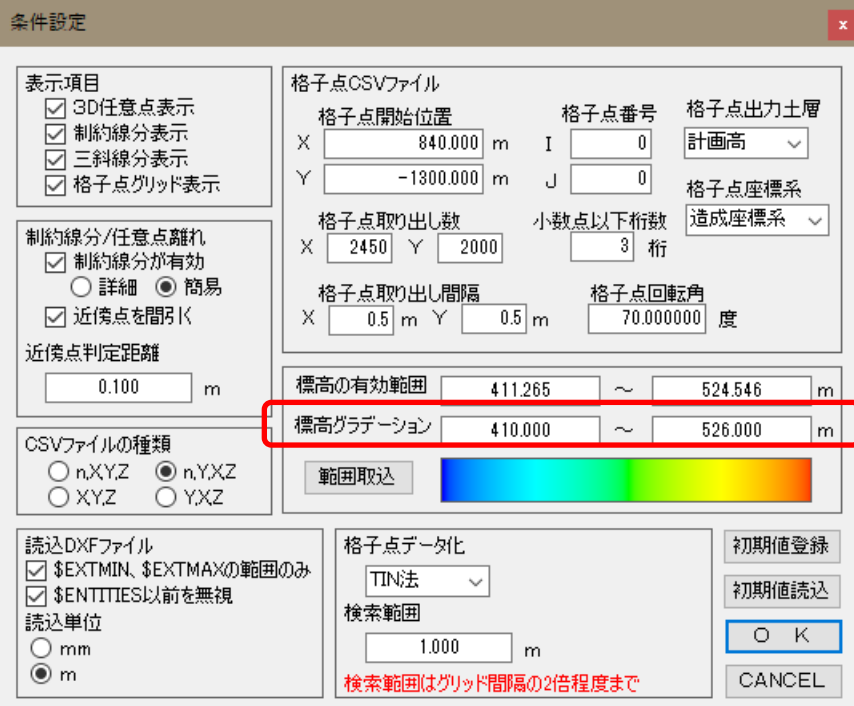

下画面の赤線で囲んだ[初期値登録]と[初期値読込]ボタンで条件を初期値に戻したり、 現在設定している条件を初期値に設定したりできます。よく使う条件に初期値を変更し て利用してください。

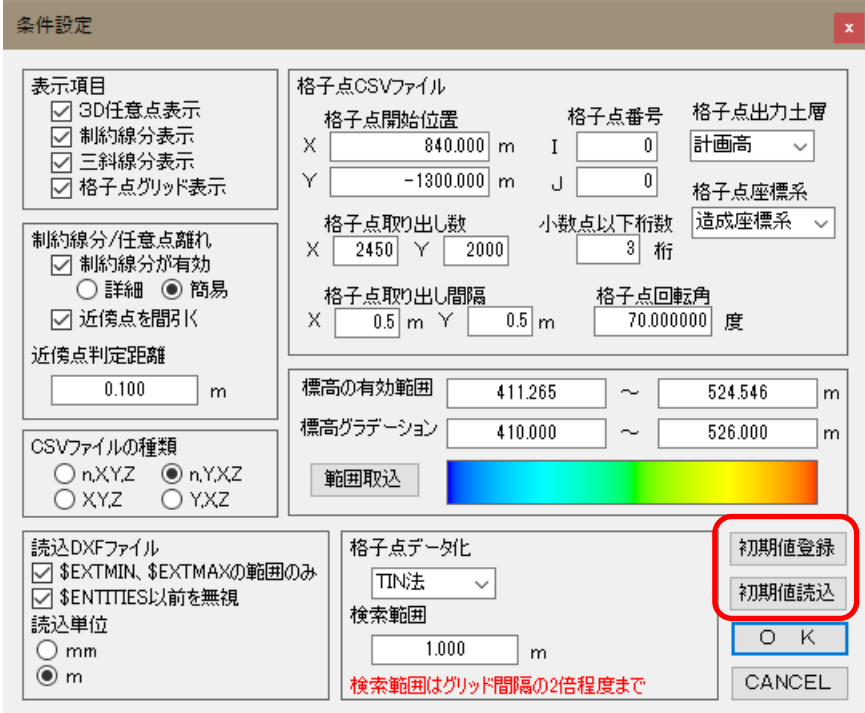

# <span id="page-22-0"></span>6.編集と計算

#### <span id="page-22-1"></span>6-1. 点の分析と整理

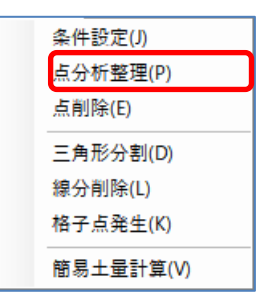

[編集]-[点分析整理]で、下記のような計算手順で点の分析と整理 を行います。計算中はツールバーに計算の進行状況を示すバーが 表示されます。

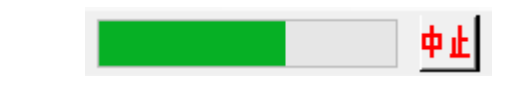

- (1) 標高の有効範囲内の点を抜き出します。
- (2) 近傍点または同一点があれば、一方の点を削除します。
- (3) 削除する点を使用している制約線分の結線情報は残す点に移動します。
- (4) 次の計算のために、残った点情報と線分情報を整理します。
- ※ 読み込んだ最初の点/線分は別に保存されています。そのため、条件を変えて何度 でもやり直しことができます。
- ※ 制約線分がない場合、近傍点または同一点は標高の低い点を優先して残します。

#### <span id="page-23-0"></span>6-2.点の削除

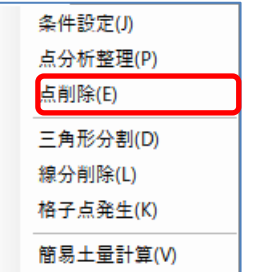

[編集]-[点削除]で、マウスドラッグで囲んだ長方形領域内の点を 削除します。

- (1) 削除する長方形領域の角をマウス(左)で指定します。
- (2) マウス(左)を押したまま、長方形領域の対角に移動し、マウスボタンを離します。

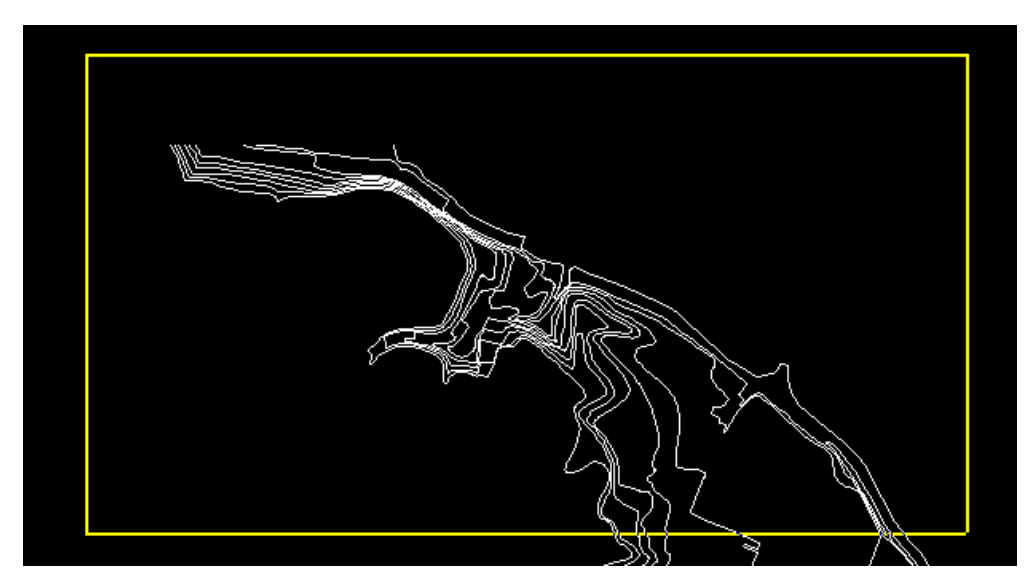

(3) 削除対象点が黄色表示され、対象点数が計算されます。[YES]を押せば対象点を削 除します。[NO]を押せば何もしないで次の長方形領域の指定になります。

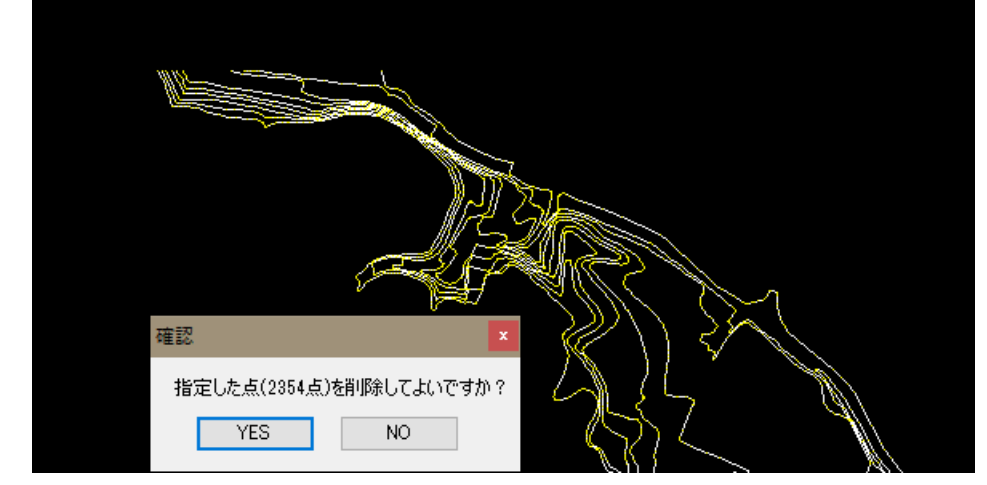

- (4) マウス(右)で、点削除を終了します。
- ※ 読み込んだ最初の点/線分は別に保存されています。そのため、条件を変えて何度 でも点分析整理からやり直しことができます。

#### <span id="page-24-0"></span>6-3.三角形分割

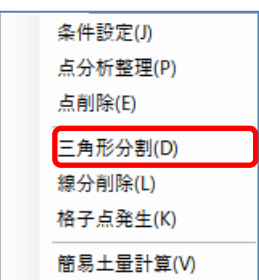

[編集]-[三角形分割]で、分析・整理後の点から三角形を発生しま す。計算中はツールバーに計算の進行状況を示すバーが表示され ます。

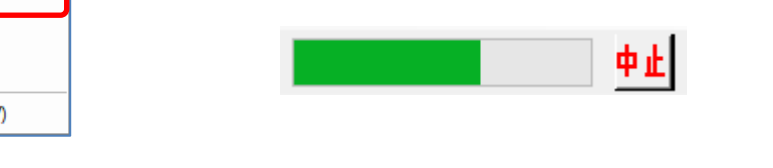

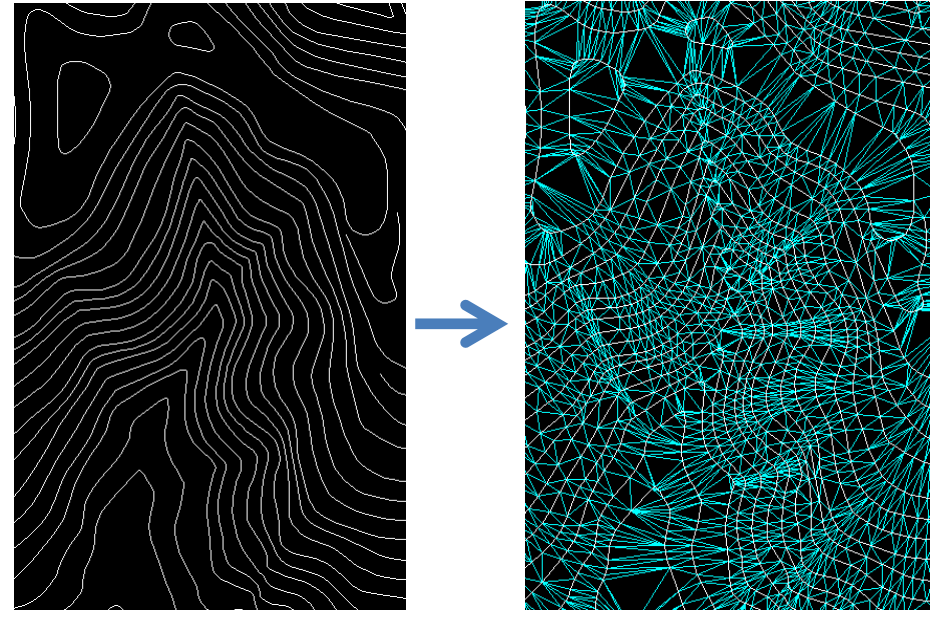

※ 条件設定画面で制約線分が有効となっていれば、上記の例のように三角形構成線分 としてDXFファイル読み込み時に含まれる線分を優先します。

#### <span id="page-25-0"></span>6-4.三角形構成線分の削除

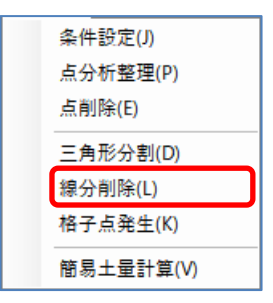

地形の外周部等で想定外の三角形が発生する場合があります。そ の場合、[編集]-[線分削除]でマウスドラッグして三角形を構成す る線分を指定すると、その線分およびその線分を使用している三 角形を削除できます。

- (1) 削除する線分と交差する線分の端点をマウス(左)で指定します。
- (2) マウス(左)を押したまま、別の端点に移動し、マウスボタンを離します。

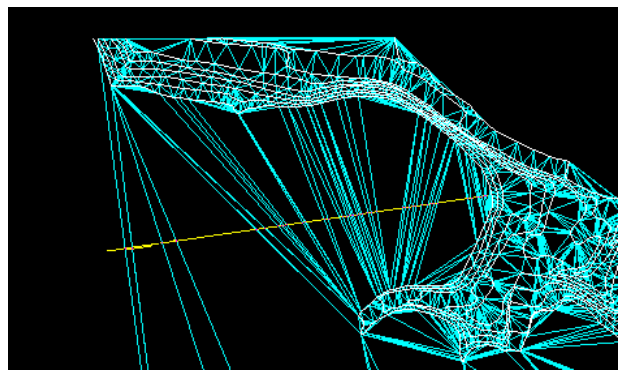

(3) 削除線分が黄色表示されます。[YES]を押せば対象線分と三角形を削除します。 [NO]を押せば何もしないで次の線分の指定になります。

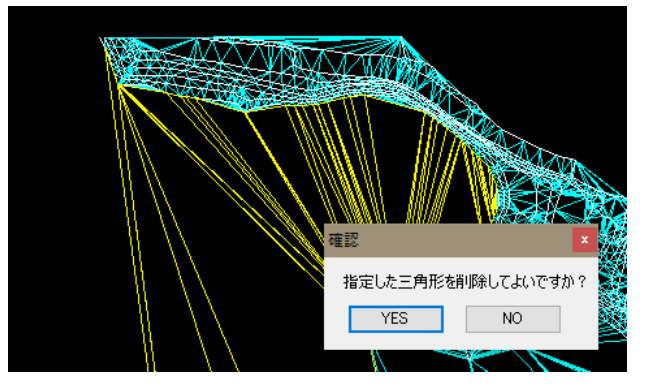

(4) マウス(右)で、点削除を終了します。

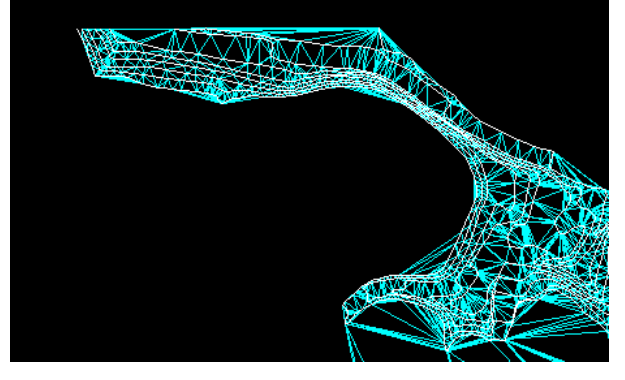

※ 元に戻したい場合は、再度三角形分割からやり直してください。

### <span id="page-26-0"></span>6-5.格子点の発生

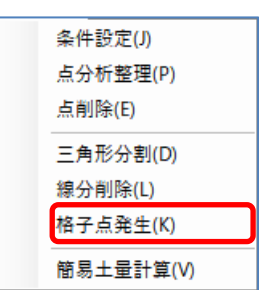

[編集]-[格子点発生]で、各格子点を含む三角形からその格子点の 高さを計算します。計算した格子点は黄色表示されます。計算中 はツールバーに計算の進行状況を示すバーが表示されます。

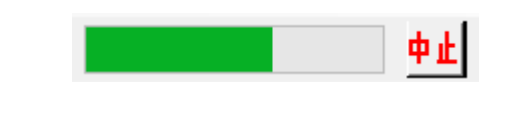

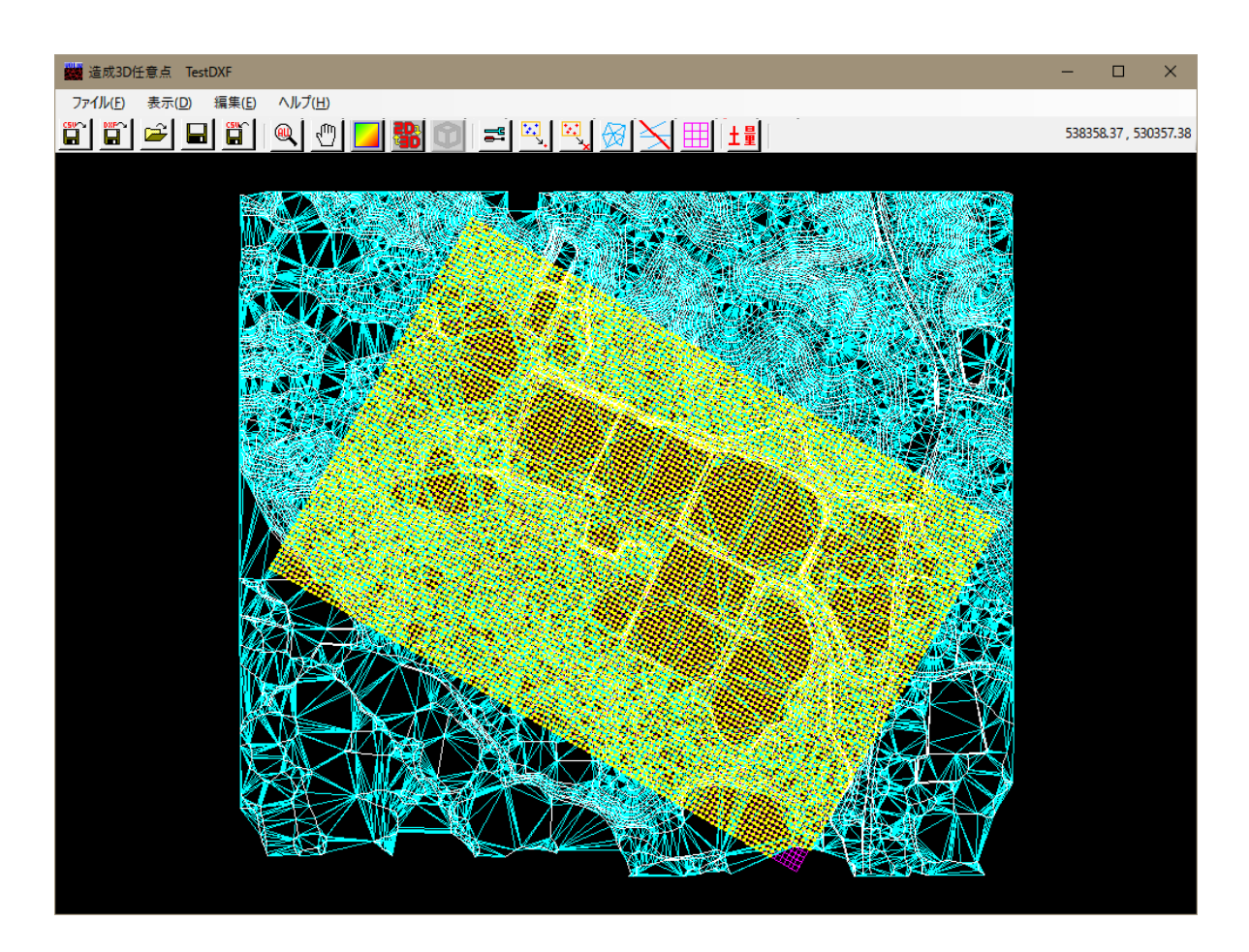

- ※ TIN法の場合は面が構成されていますので検索範囲は関係ありません。作成した三 角形データ全域で格子点を読み取ります。
- ※ 最近隣法・平均法・逆距離加重法では検索範囲の格子点のみが作成されます。その ため、検索範囲より点密度が低い領域では作成できない格子点があります。

# <span id="page-27-0"></span>6-6. 簡易土量計算

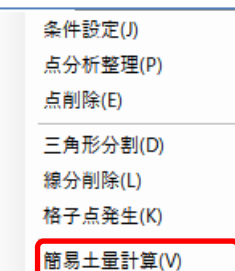

[編集]-[簡易土量計算]で、2つの格子点ファイルからメッシュ土 量計算を行います。

また、メッシュ土量ファイル・ブロック土量ファイルを作成でき ますので、運土計算等を「造成計画計算6」で行うこともできま す。

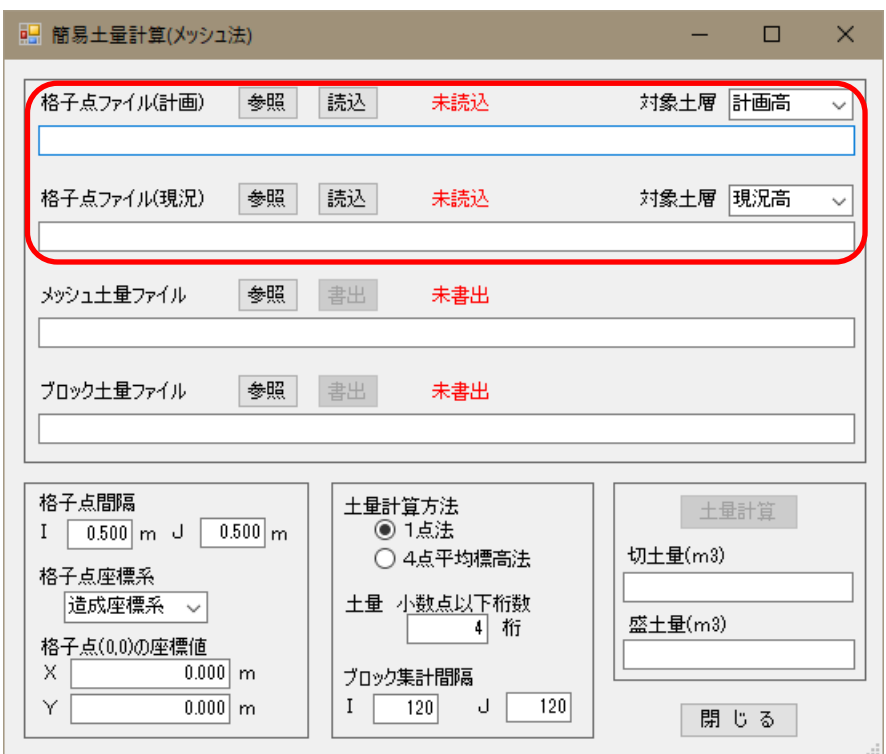

※ 土量計算を行う格子点ファイルと対象土層を指定します。同じファイルの別々の土 層を使用する場合は両方に同じファイル名を指定してください。

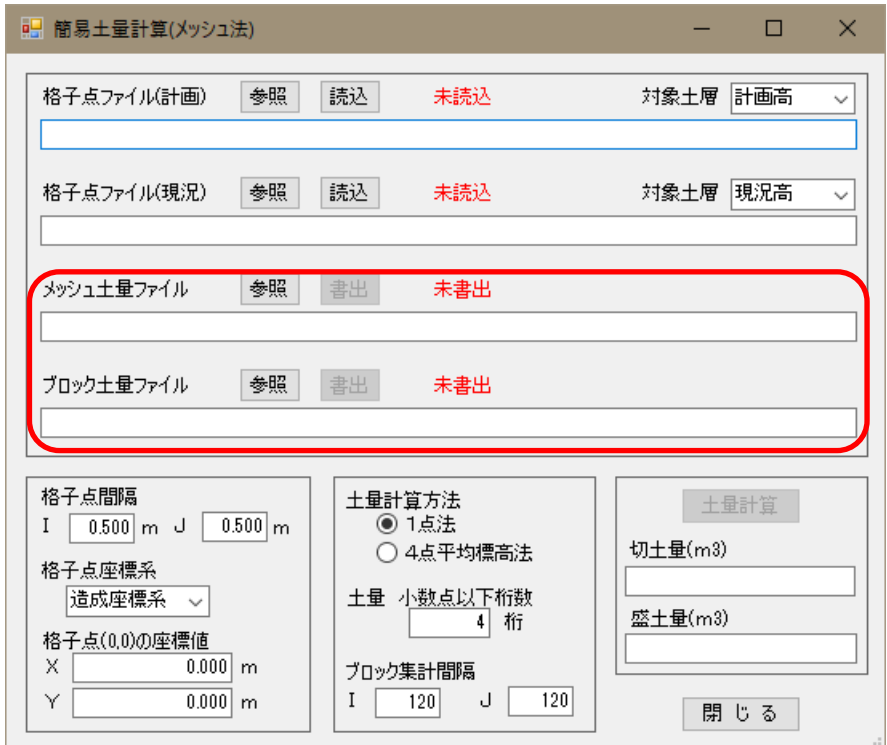

※ 計算結果を出力するメッシュ土量ファイルとブロック土量ファイルを指定します。 出力する必要がない場合は指定する必要はありません。このファイルは「造成計画 計算6」に読み込んで使用できます。

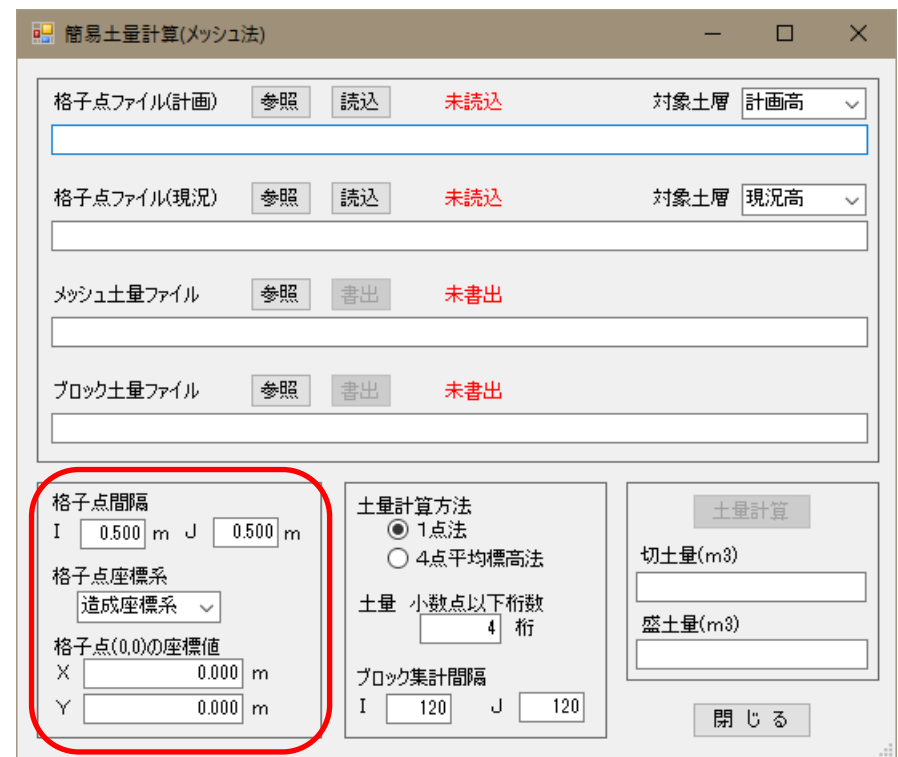

※ 読み込む格子点の間隔、座標系、原点座標を指定します。座標系や原点座標はメッ シュ土量ファイル、ブロック土量ファイルを作成する場合の重心座標値の計算に使 用します。

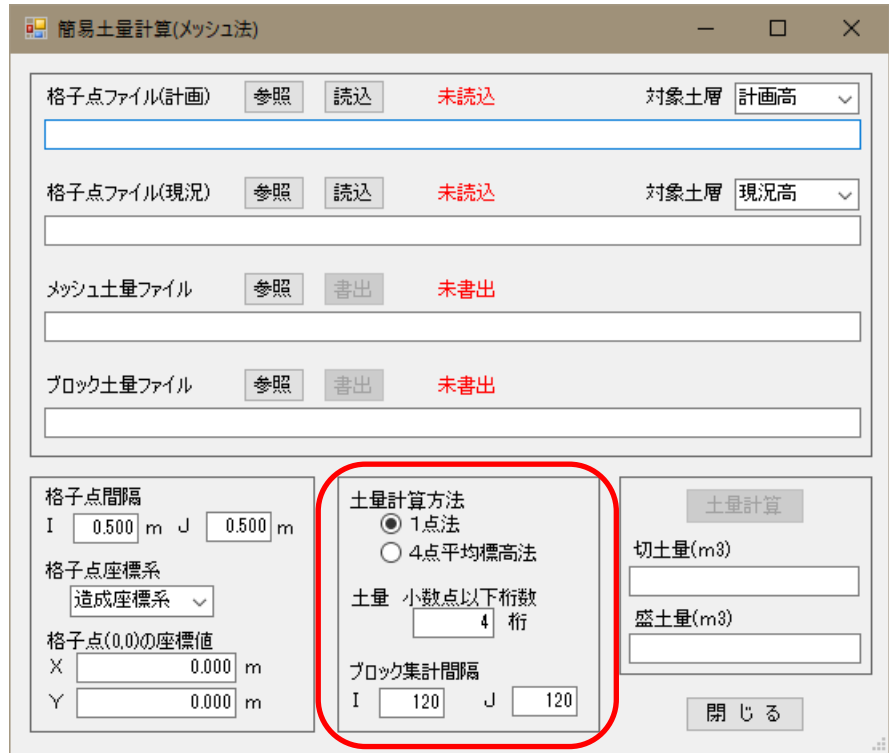

※ 土量計算の方法や小数点以下桁数、ブロック集計間隔を指定します。土量計算方法 は1点法と4点平均標高法を指定できます。

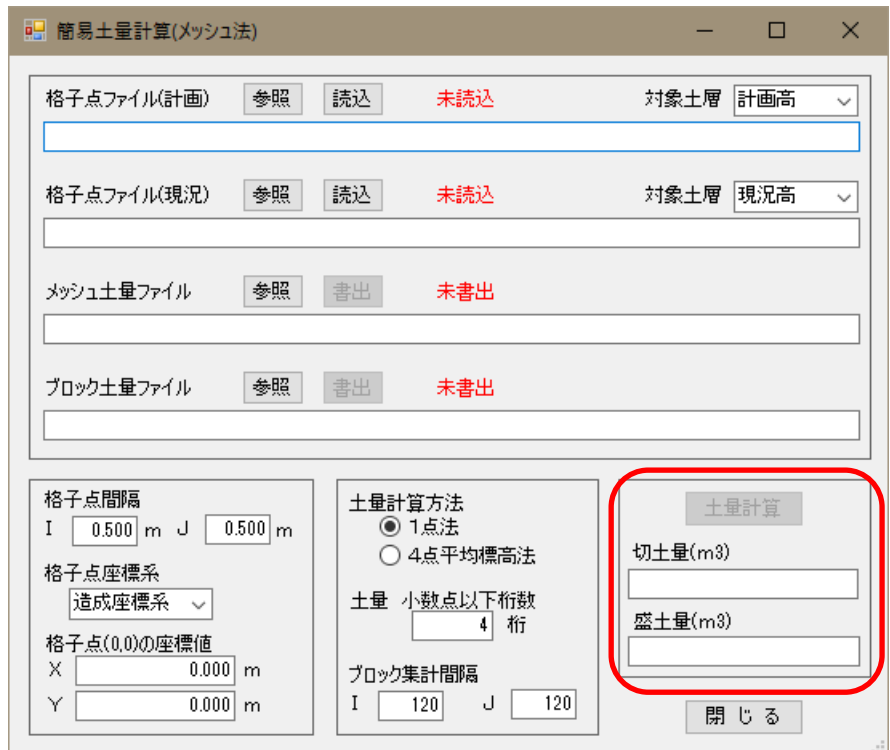

※ 土量計算の結果が表示されます。

# <span id="page-30-0"></span>7.表示

## <span id="page-30-1"></span>7-1.全表示

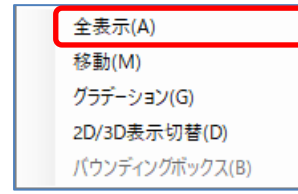

[表示]-[全表示]で、全データが画面に収まるように、画面の 表示位置と表示スケールを計算して、再表示します。

<span id="page-30-2"></span>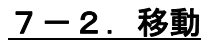

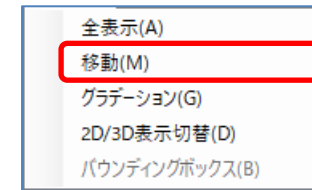

[表示]-[移動]で、マウスドラッグした線分の始点位置が終点 位置に来るように、画面の表示位置を計算して、再表示します。

#### <span id="page-31-0"></span>7-3.グラデーション

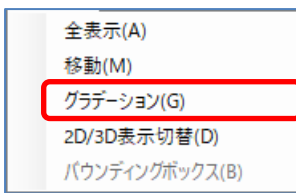

[表示]-[グラデーション]で、三角形の高さに合わせてカラー でグラデーション表示します。もう一度、[表示]-[グラデーシ ョン]することで解除されます。

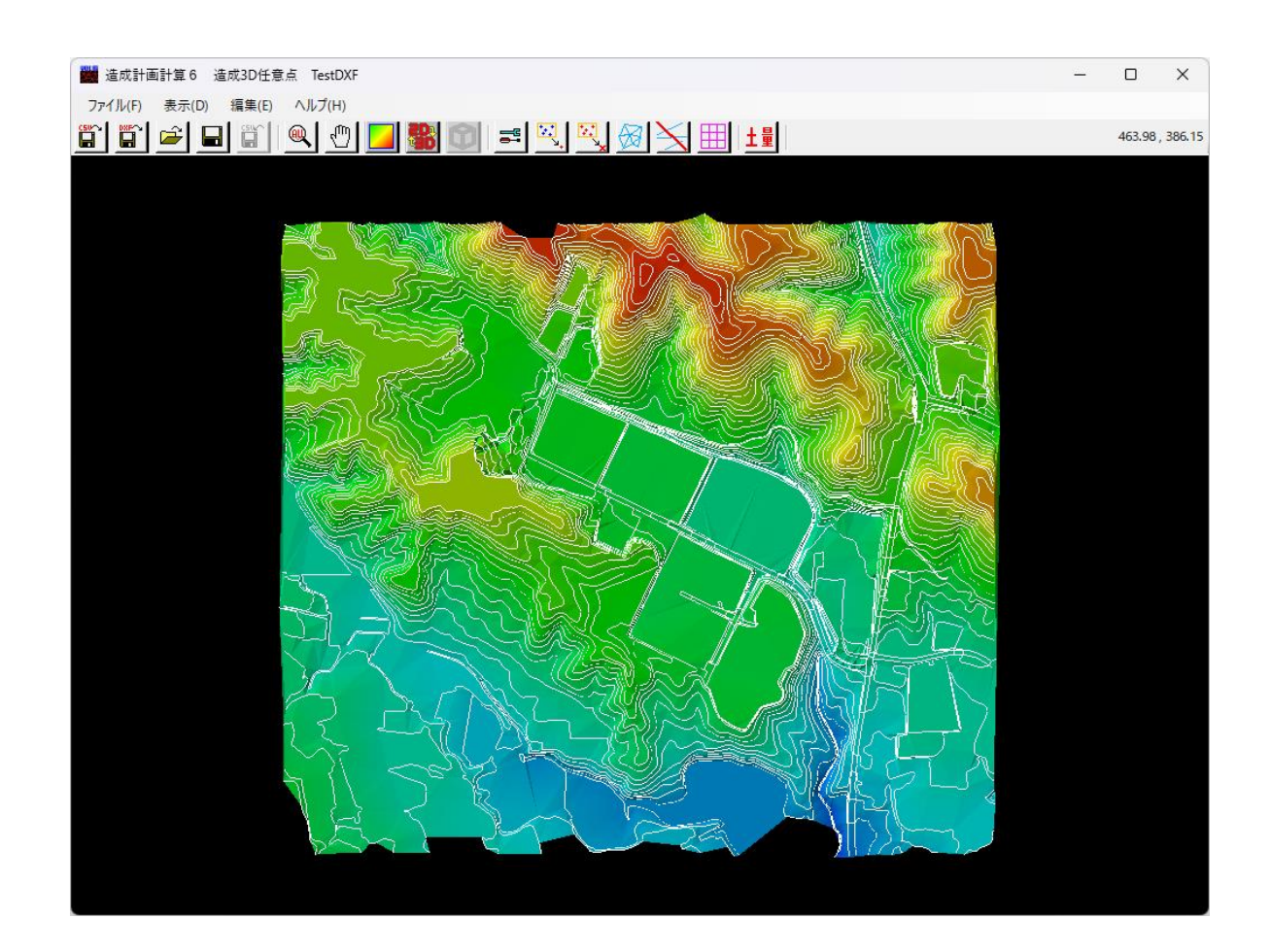

※ 画面内にマウスがある時、マウスホイールを回転させると画面の拡大・縮小を行う ことができます。原則として、マウスホイールによる画面の拡大・縮小は、結線な どの作業中も有効です。

#### <span id="page-32-0"></span>7-4.2D/3D表示切替

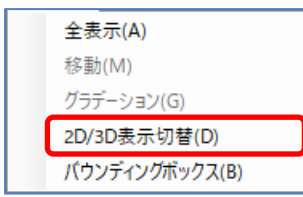

[表示]-[2D/3D表示切替]で、2D表示と3D表示を切り替えること ができます。3D表示中に、もう一度[表示]-[2D/3D表示切替]す る、または、マウス(右)をダブルクリックすることで2D表示に 戻ります。

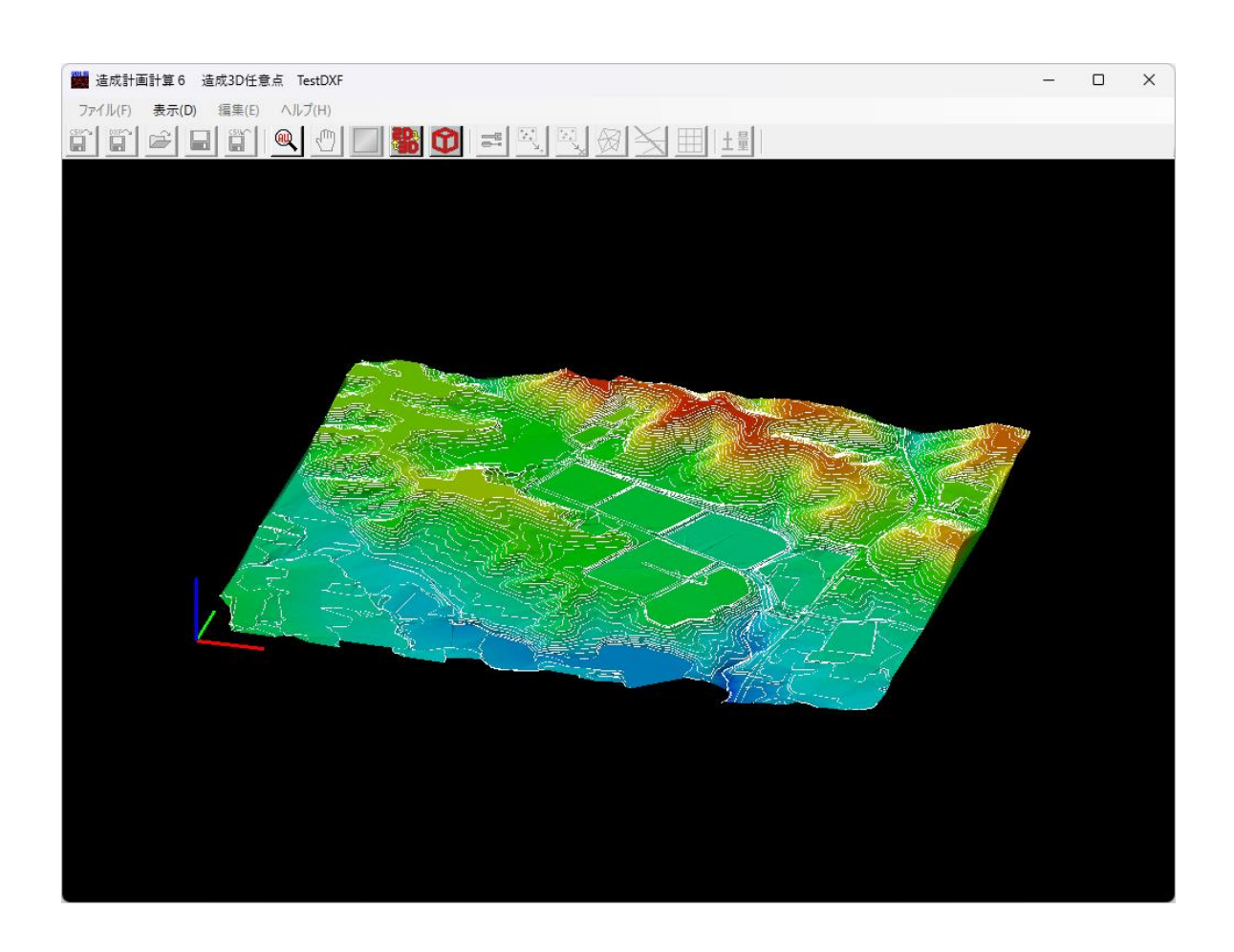

※ マウス(左)でドラッグすることで、対象の中心位置を軸に視点を回転することがで きます。また、マウス(右)でドラッグすることで、視点を平行移動することができ ます。

## <span id="page-33-0"></span>フー5. バウンディングボックス

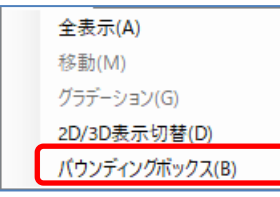

[表示]-[バウンディングボックス]で、3D表示中に対象を囲う 立方体を表示します。もう一度、[表示]-[バウンディングボッ クス]することで表示を消します。

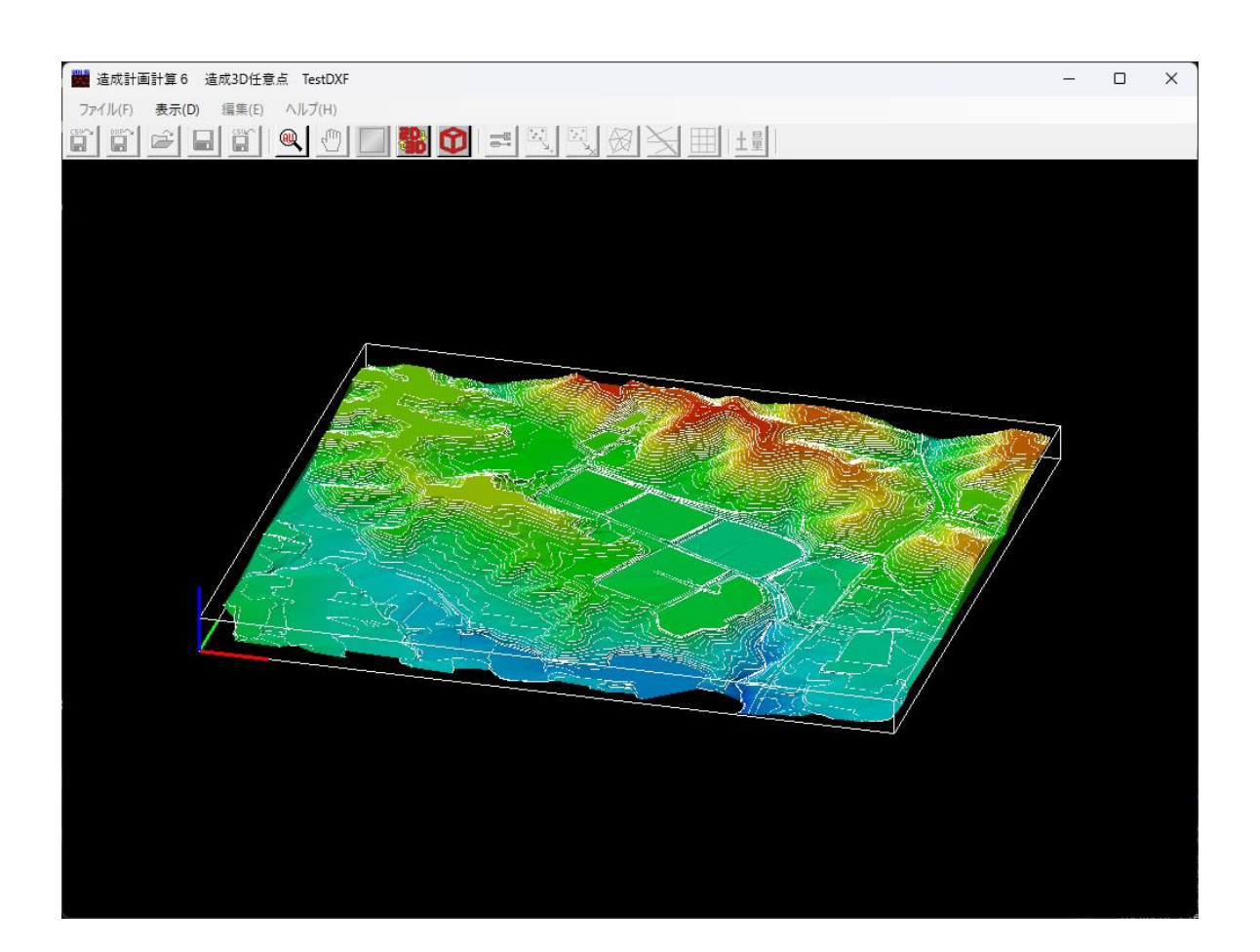

#### <span id="page-34-1"></span><span id="page-34-0"></span>8-1.上書き保存

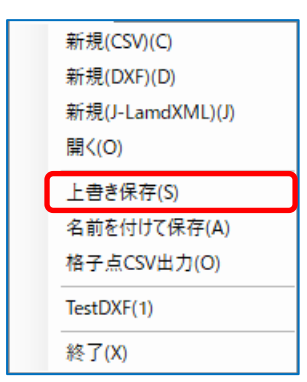

[ファイル]-[上書き保存]で、現在作業しているデータをファイ ルに書き込みます。ファイル名が確定していない場合は、自動 的に「名前を付けて保存」が実行されます。

## <span id="page-34-2"></span>8-2. 名前を付けて保存

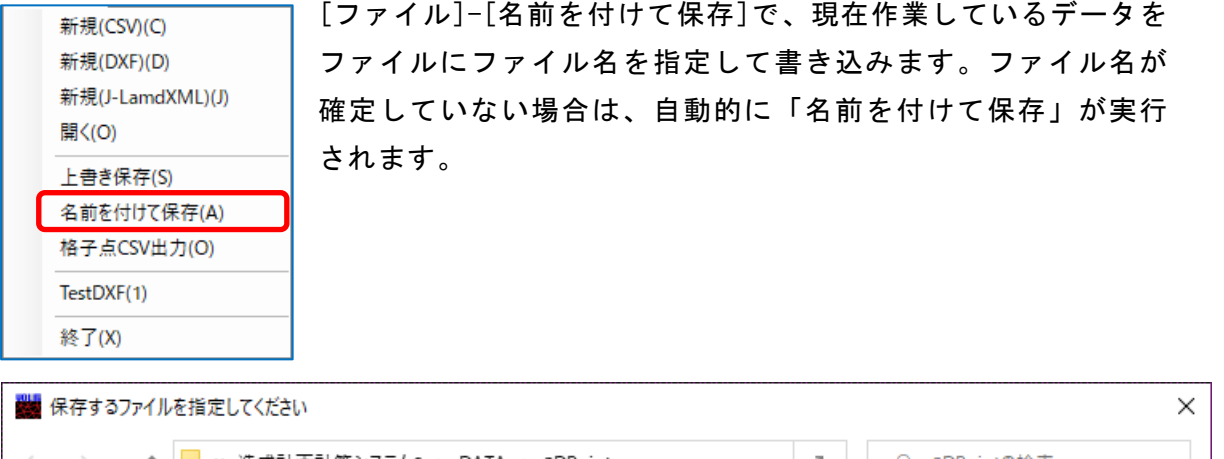

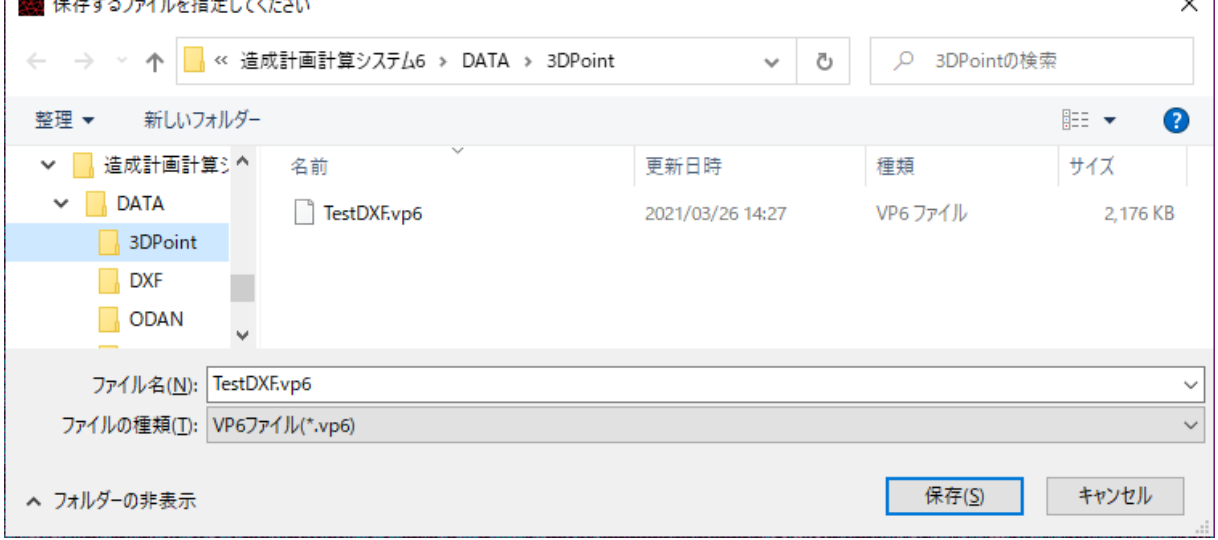

#### <span id="page-35-0"></span>8-3. 格子点CSV出力

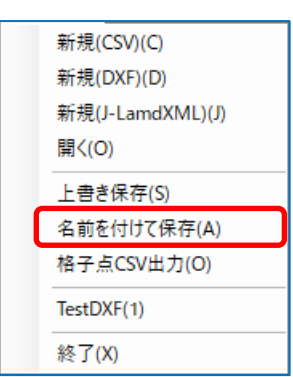

[ファイル]-[格子点CSV出力]で、計算済みの格子点を造成計画 計算6用格子点CSVファイルに出力します。

最初に、格子点数を表示します。

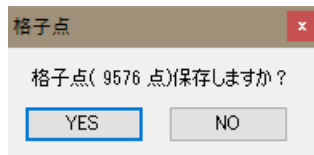

OKを押せば出力するCSVファイルのファイル名を指定して出力します。

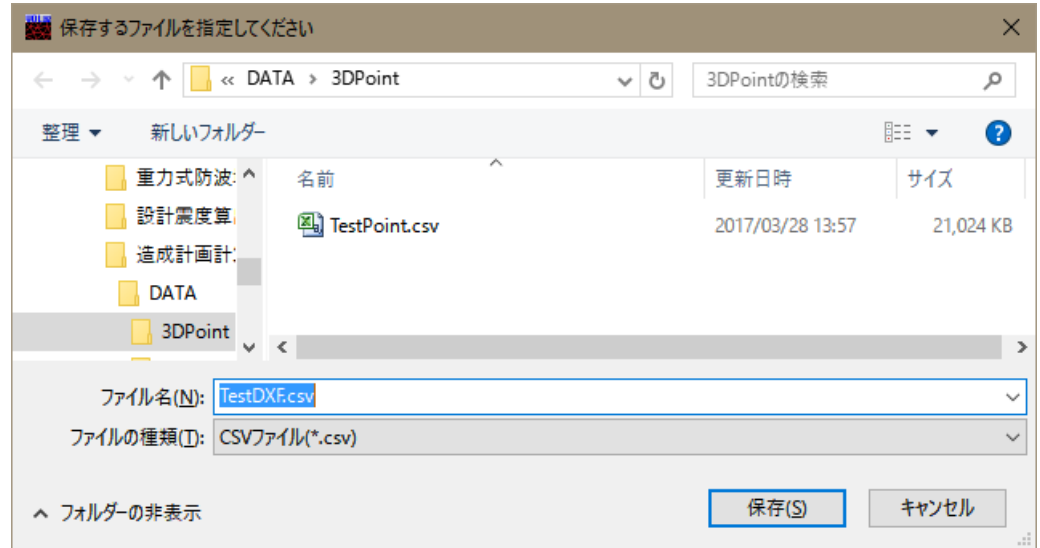

※ 造成計画計算6へ読み込むときは、格子点-土層指定機能で読み込みます。

※ 現況と計画の2種類の格子点CSVファイルを作成した場合、通常は現況よりも計画の 領域が狭くなっています。EXCEL等で現況と計画を1ファイルにまとめてもよいで すが面倒ですので以下の操作をお勧めします。

<工区指定する場合>

- (1) 最初に現況CSVファイルを通常の[CSV入力]-[格子点]で読み込みます。
- (2) 次に同じ現況高を[CSV入力]-[格子点-土層指定(既存データへ追加のみ)]で計 画高に現況高を読み込みます。(全て、現況=計画となります)
- (3) 次に計画高を[CSV入力]-[格子点-土層指定(既存データへ追加のみ)]で読み込 み、計画領域の計画高を入れ替えます。
- 工区領域で切り取るため、工区領域より少し広く取ります。

<工区指定しない場合>

- (1) 最初に計画CSVファイルを通常の[CSV入力]-[格子点]で読み込みます。
- (2) 次に現況高を[CSV入力]-[格子点-土層指定(既存データへ追加のみ)]で読み込 みます。(全て、現況=計画となります)
- 工区領域での切り取りがないため、計画高のある格子点のみとします。

<農地造成山成計算の場合>

- (1) 最初に現況CSVファイルを通常の[CSV入力]-[格子点]で読み込みます。
- (2) 次に同じ現況高を[CSV入力]-[格子点-土層指定(既存データへ追加のみ)]で計 画高に現況高を読み込みます。(全て、現況=計画となります)
- この後で計画高設定などの作業に入ってください。

### <span id="page-37-1"></span><span id="page-37-0"></span>9-1.操作説明書

[ヘルプ]-[操作説明書]で、「3D任意点プログラム」の操作説明書 操作説明書(D) パージョン情報(V) (本書)を表示します。 動作環境

## <span id="page-37-2"></span>9-2. バージョン情報 操作説明書(D)

パージョン情報(V) 動作環境

[ヘルプ]-[バージョン情報]で、現在使用している「造成計画計算 6」のシリアル番号とバージョン情報を表示します。

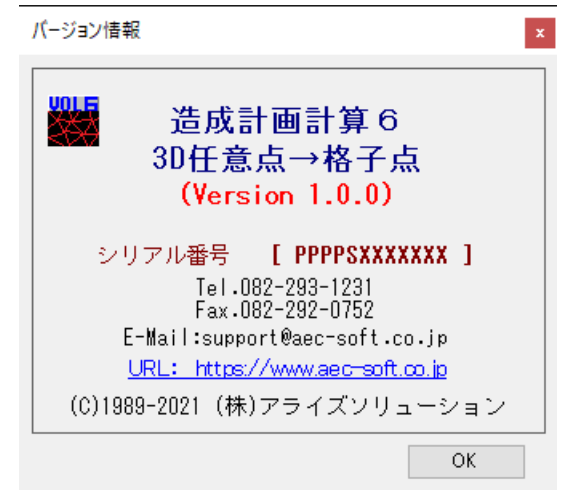

## <span id="page-38-0"></span>9-3.動作環境

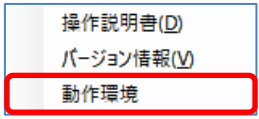

[ヘルプ]-[動作環境]で、現在使用しているデータの範囲や点数/線 分数/三角形数、計算にかかった時間、使用メモリ量などを表示し ます。

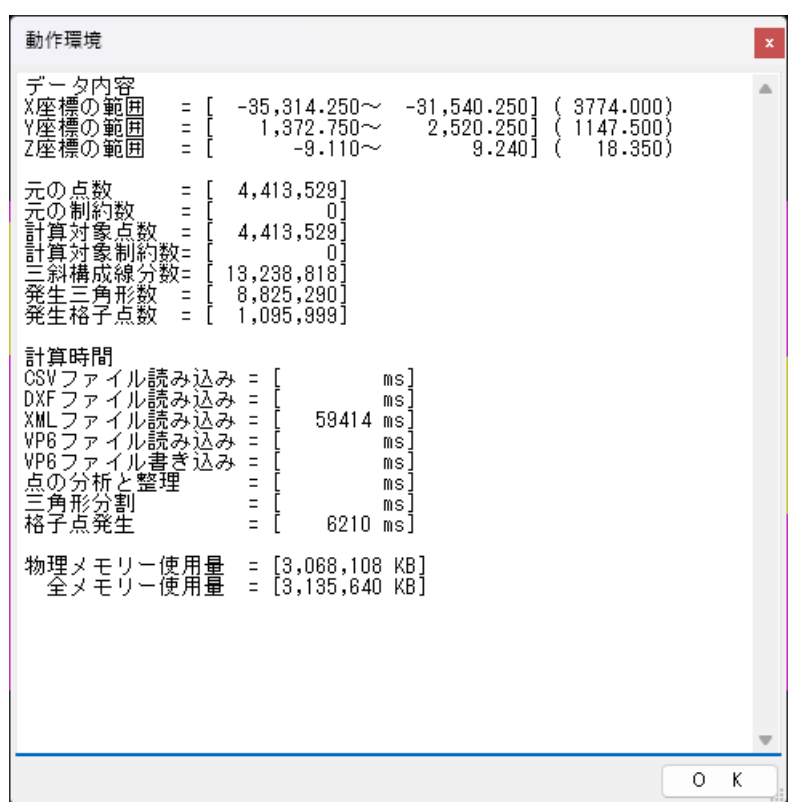